# **Instrucciones de servicio**

**Controlador e instrumento de visualización para sensores de nivel**

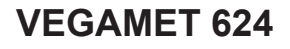

4 … 20 mA/HART

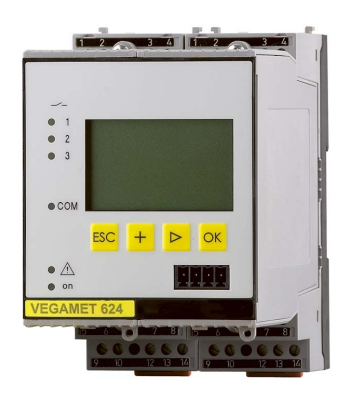

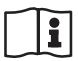

Document ID: 28969

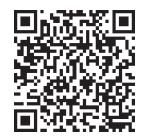

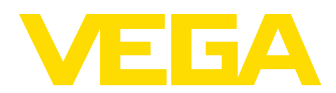

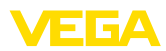

# Índice

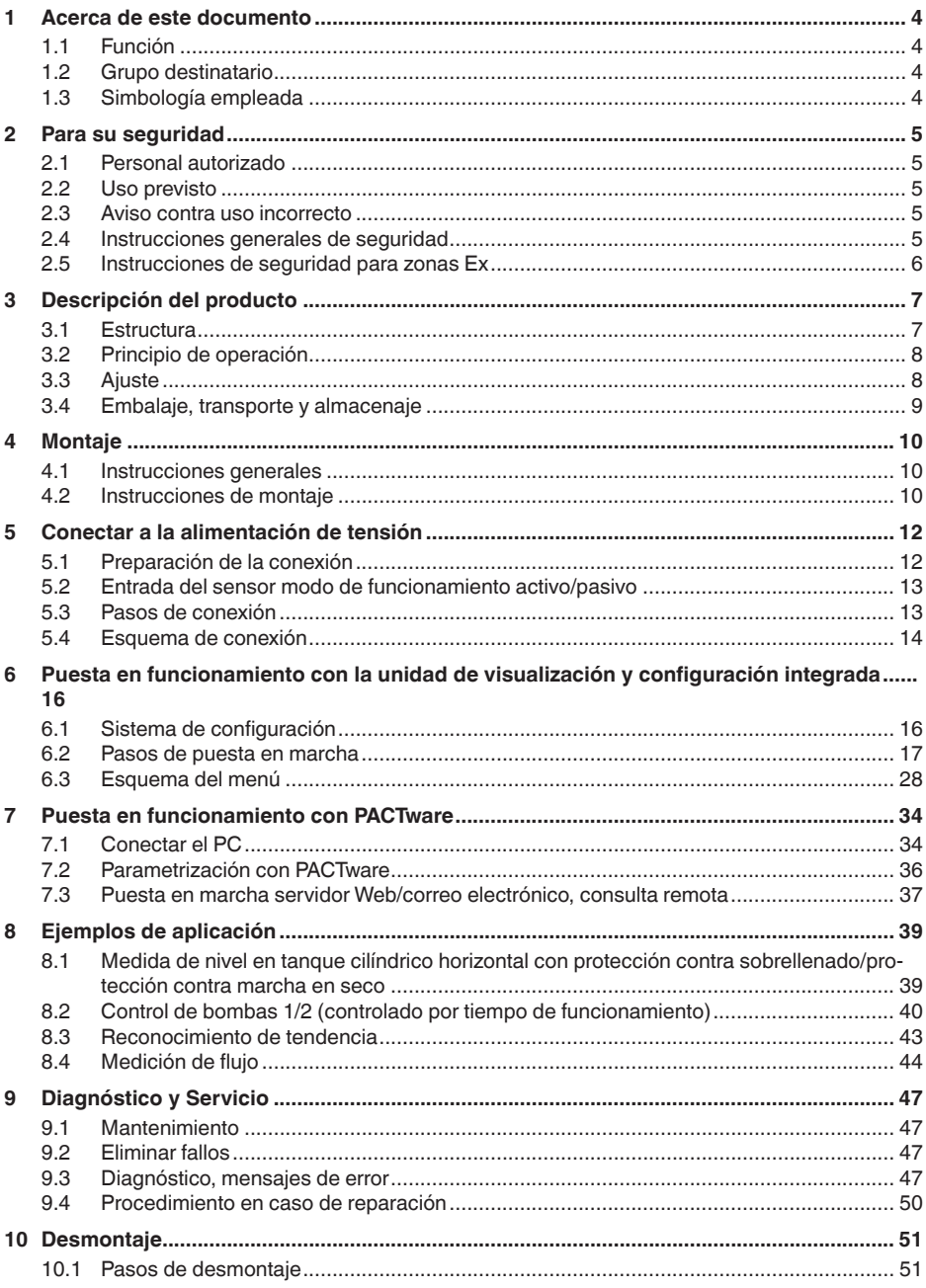

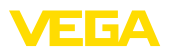

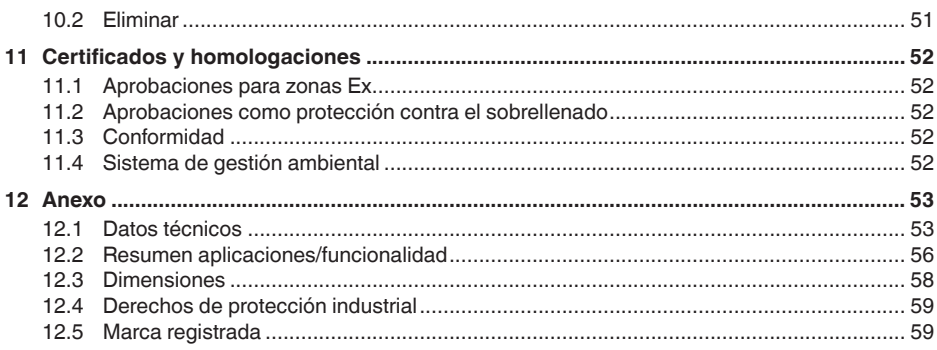

#### **Documentación adicional**

#### **Información:** ĭ

En dependencia de la versión dentro del alcance de suministro hay una documentación suplementaria. La misma se puede consultar en el capítulo " *Descripción del producto*".

Estado de redacción: 2023-03-23

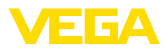

### **1 Acerca de este documento**

### **1.1 Función**

Estas instrucciones ofrecen la información necesaria para el montaje, la conexión y la puesta en marcha, así como importantes indicaciones para el mantenimiento, la eliminación de fallos, el recambio de piezas y la seguridad del usuario. Por ello es necesario proceder a su lectura antes de la puesta en marcha y guardarlo todo el tiempo al alcance de la mano en las cercanías del equipo como parte integrante del producto.

### **1.2 Grupo destinatario**

Este manual de instrucciones está dirigido al personal cualificado. El contenido de esta instrucción debe ser accesible para el personal cualificado y tiene que ser aplicado.

### **1.3 Simbología empleada**

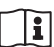

#### **ID de documento**

Este símbolo en la portada de estas instrucciones indica la ID (identificación) del documento. Entrando la ID de documento en [www.vega.com](http://www.vega.com) se accede al área de descarga de documentos.

**Información, indicación, consejo:** Este símbolo hace referencia a información adicional útil y consejos para un trabajo exitoso.

**Nota:** Este símbolo hace referencia a información para prevenir fallos, averías, daños en equipos o sistemas.

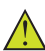

**Atención:** El incumplimiento de las indicaciones marcadas con este símbolo puede causar daños personales.

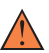

**Atención:** El incumplimiento de las indicaciones marcadas con este símbolo puede causar lesiones graves o incluso la muerte.

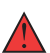

**Peligro:** El incumplimiento de las indicaciones marcadas con este símbolo puede causar lesiones graves o incluso la muerte.

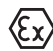

#### **Aplicaciones Ex**

Este símbolo caracteriza instrucciones especiales para aplicaciones Ex.

**• Lista**

El punto precedente caracteriza una lista sin secuencia obligatoria

#### **1 Secuencia de procedimiento**

Los números precedentes caracterizan pasos de operación secuenciales.

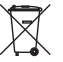

#### **Eliminación**

Este símbolo caracteriza instrucciones especiales para la eliminación.

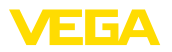

### <span id="page-4-0"></span>**2 Para su seguridad**

### <span id="page-4-1"></span>**2.1 Personal autorizado**

Todas las operaciones descritas en esta documentación tienen que ser realizadas exclusivamente por personal cualificado y autorizado por el titular de la instalación.

Durante los trabajos en y con el dispositivo siempre es necesario el uso del equipo de protección necesario.

### <span id="page-4-2"></span>**2.2 Uso previsto**

El VEGAMET 624 es un controlador universal para la conexión de un sensor de un sensor 4 … 20 mA.

Informaciones detalladas sobre el campo de aplicación se encuentran en el capítulo " *Descripción del producto*".

La seguridad del funcionamiento del instrumento está dada solo en caso de un uso previsto según las especificaciones del manual de instrucciones, así como según como las instrucciones complementarias que pudiera haber.

### <span id="page-4-3"></span>**2.3 Aviso contra uso incorrecto**

En caso de un uso inadecuado o no previsto de este equipo, es posible que del mismo se deriven riegos específicos de cada aplicación, por ejemplo un rebose del depósito debido a un mal montaje o mala configuración. Esto puede tener como consecuencia daños materiales, personales o medioambientales. También pueden resultar afectadas las propiedades de protección del equipo.

### <span id="page-4-4"></span>**2.4 Instrucciones generales de seguridad**

El equipo se corresponde con el nivel del desarrollo técnico bajo consideración de las prescripciones y directivas corrientes. Sólo se permite la operación del mismo en un estado técnico impecable y seguro. El titular es responsable de una operación sin fallos del equipo. En caso de un empleo en medios agresivos o corrosivos en los que un mal funcionamiento del equipo puede dar lugar a posibles riesgos, el titular tiene que garantizar un correcto funcionamiento del equipo tomando las medidas para ello oportunas.

Además, el operador está en la obligación de determinar durante el tiempo completo de empleo la conformidad de las medidas de seguridad del trabajo necesarias con el estado actual de las regulaciones validas en cada caso y las nuevas prescripciones.

El usuario tiene que respetar las instrucciones de seguridad de este manual de instrucciones, las normas de instalación específicas del país y las normas validas de seguridad y de prevención de accidentes.

Por razones de seguridad y de garantía, toda manipulación que vaya más allá de lo descrito en el manual de instrucciones tiene que ser llevada a cabo por parte de personal autorizado por el fabricante. Están prohibidas explícitamente las remodelaciones o los cambios

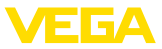

realizados por cuenta propia. Por razones de seguridad sólo se permite el empleo de los accesorios mencionados por el fabricante.

Para evitar posibles riesgos, hay que atender a los símbolos e indicaciones de seguridad puestos en el equipo.

### <span id="page-5-0"></span>**2.5 Instrucciones de seguridad para zonas Ex**

En aplicaciones en zonas con riesgo de explosión (Ex) solo se permite el empleo de equipos con la correspondiente homologación Ex. Observe al respecto las indicaciones de seguridad específicas Ex. Ellas son parte integrante del manual de instrucciones y se adjuntan con cada equipo con homologación Ex.

<span id="page-6-2"></span>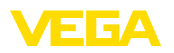

### <span id="page-6-0"></span>**3 Descripción del producto**

### <span id="page-6-1"></span>**3.1 Estructura**

**Material suministrado**

- El material suministrado incluye:
- Controlador VEGAMET 624
- Zócalo de fijación
- Espigas de codificación y puentes de conexión
- Cable de conexión para módem RS232 (opcional)
- Documentación
	- Este manual de instrucciones
	- Instrucción adicional 30325 " *RS232-/Conexión Ethernet*" (opcional)
	- Instrucción adicional 30768 " *Modbus-TCP, protocolo VEGA-ASCII*" (opcional)
	- " *Instrucciones de seguridad*" especificas EX (para versiones Ex)
	- Otras certificaciones en caso necesario

#### **Componentes**

Componentes de VEGAMET 624:

- Controlador VEGAMET <sup>624</sup> con unidad de visualización <sup>y</sup> configuración frontal
- Zócalo de fijación

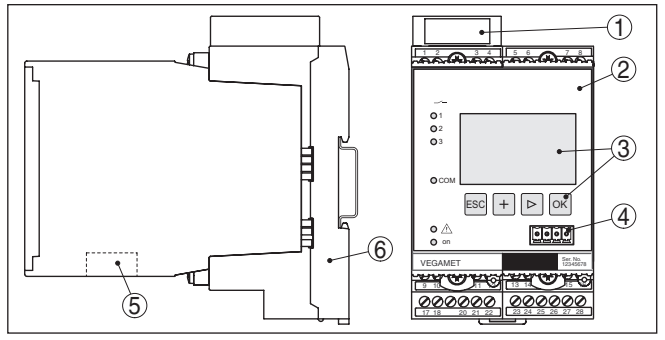

*Fig. 1: VEGAMET 624*

- *1 Cámara de separación Ex en la versión Ex*
- *2 VEGAMET 624*
- *3 Unidad de visualización y configuración*
- *4 Interface de comunicación para VEGACONNECT (I²C)*
- *5 Interface RS232 o Ethernet (opcional)*
- *6 Zócalo de fijación*

#### **Placa de tipos**

La placa de caracteristicas contiene los datos más importantes para la identificación y empleo del instrumento.

- Tipo de instrumento
- Información sobre aprobaciones
- Datos técnicos
- Número de serie de los equipos
- Código QR para la documentación del equipo
- Información del fabricante

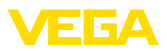

<span id="page-7-0"></span>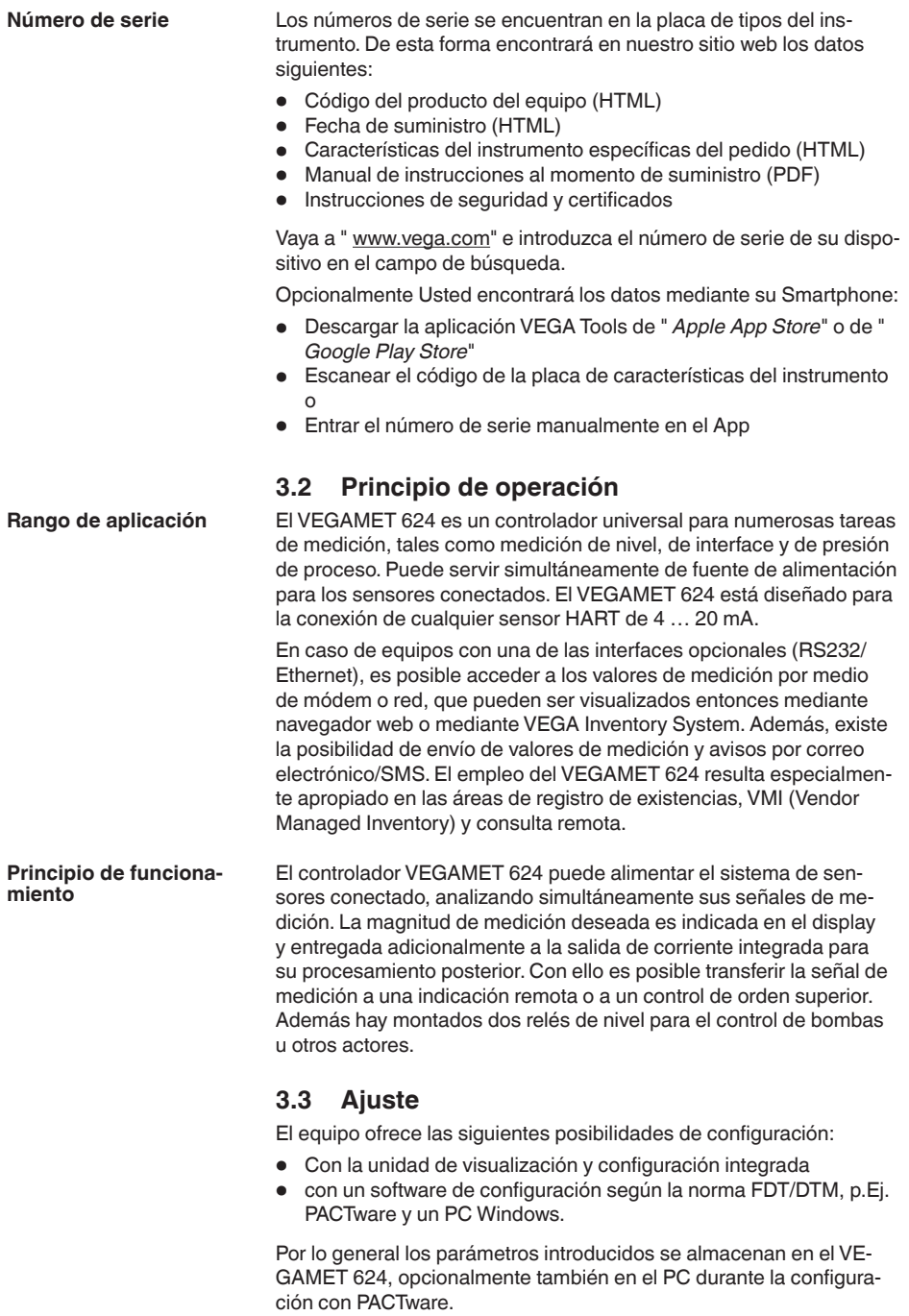

<span id="page-8-0"></span>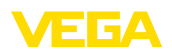

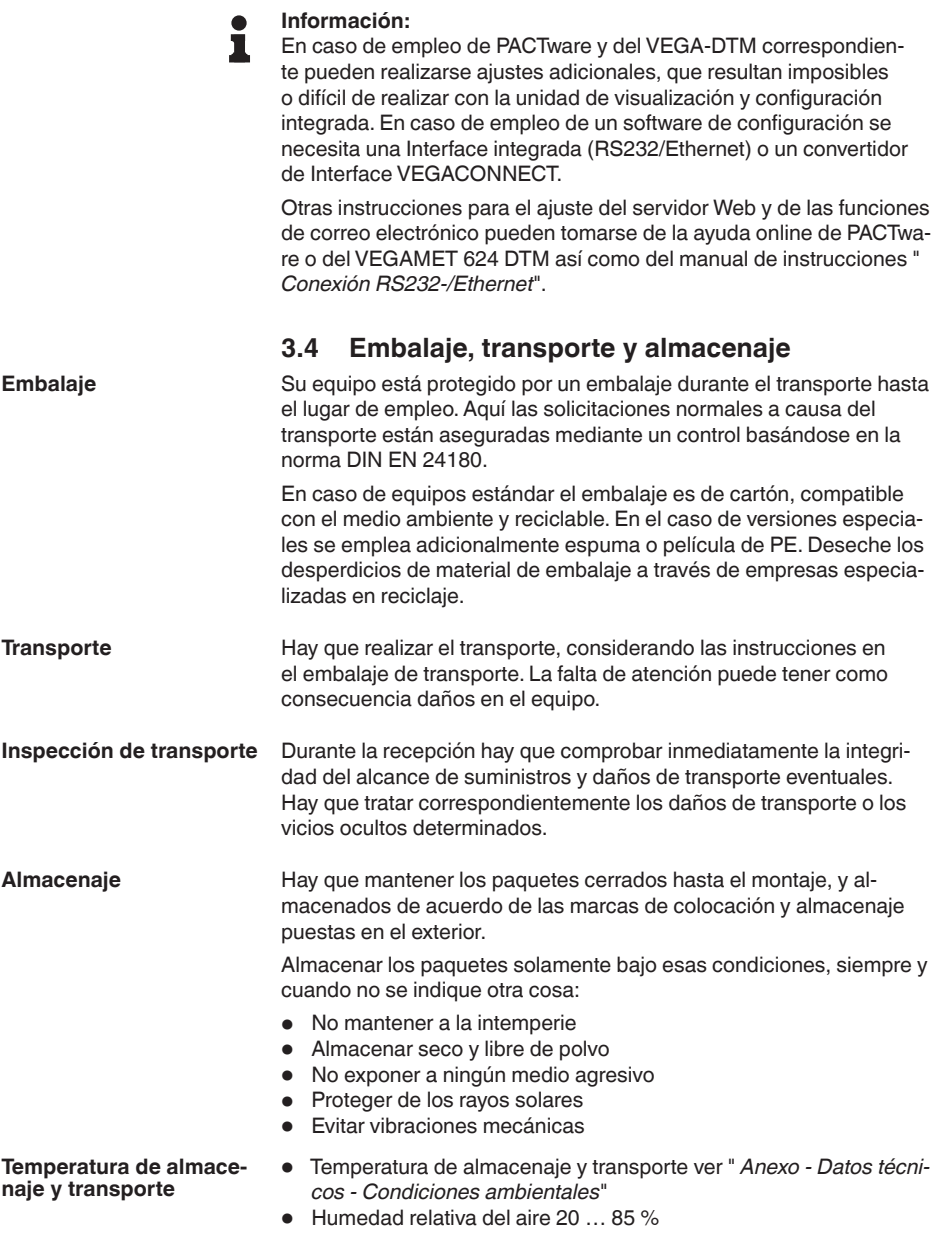

**Montaje**

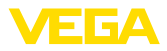

### **4 Montaje**

### **4.1 Instrucciones generales**

<span id="page-9-0"></span>Cada equipo de la serie 600 se compone del controlador propiamente dicho y de un zócalo de fijación para el montaje en carril (carril de sombrero 35 x 7,5 según DIN EN 50022/60715). Por el tipo de protección IP30 o IP20, el equipo está previsto para el montaje en armarios de conexiones. **Posibilidades de montaje**

El dispositivo es apropiado para condiciones ambientales normales según DIN/EN/IEC/ANSI/ISA/UL/CSA 61010-1. **Condiciones ambientales**

> Asegúrese de que el grado de contaminación indicado en el capítulo " *Datos técnicos*" del manual de instrucciones concuerda con las condiciones ambientales existentes.

### **4.2 Instrucciones de montaje**

El zócalo de fijación está construido para montaje en regletas de montaje. En los bornes 17 y 18 se conecta la tensión de alimentación. Para equipos vecinos de la serie 600 existe la posibilidad de ejecución continua directa de la conexión L1 y N a través de los puentes de enchufe suministrados. Solamente puede enlazarse un máximo de cinco equipos de esta forma.

#### **Peligro:**

El traspaso a través del puente de enchufe solamente puede realizarse para la tensión de alimentación (conectores L1 y N). Los puentes de enchufe no se pueden emplear en ningún caso en equipos individuales o al final correspondiente de una hilera de equipos o para otros conectores. En caso de no obedecerse esa indicación existe el peligro de entrar en contacto con la tensión de alimentación o provocar un cortocircuito.

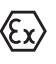

El VEGAMET 624 en versión Ex es un medio de producción auxiliar con seguridad intrínseca y no puede instalarse en áreas con riesgo de explosión.

En las versiones Ex hay que enchufar la cámara de separación Ex antes de la puesta en marcha, según se indica a continuación. Un funcionamiento sin peligros se garantiza solamente respetando el manual de instrucciones y del certificado de control de tipos CE. VEGAMET 624 no se puede abrir.

Todos los controladores están provistos con diferentes entalladuras en dependencia del tipo y de la versión (codificación mecánica). **Codificación del equipo**

> En el zócalo de conexión puede evitarse el cambio equivocado de los diferentes modelos de equipos, mediante la inserción de las clavijas de codificación suministradas.

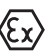

En caso de un VEGAMET 624 versión Ex el usuario tiene que insertar las clavijas de codificación suministradas (clavija de codificación – modelo y clavija de codificación – Ex) según la figura situada a continuación.

S969-ES-230403 28969-ES-230403

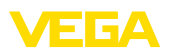

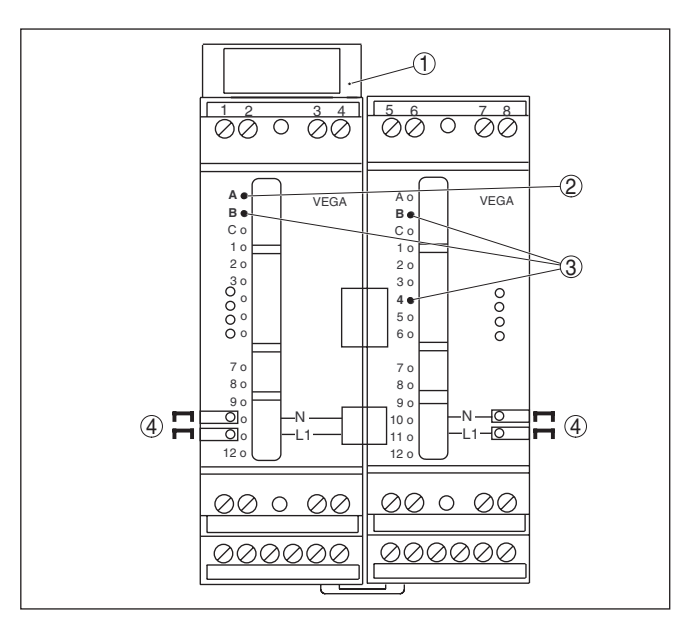

*Fig. 2: Zócalo de fijación VEGAMET 624*

- *1 Cámara de separación EX*
- *2 Codificación Ex para la versión Ex*
- *3 Codificación por modelo para VEGAMET 624/625*
- *4 Puente de enchufe para el traspaso de la tensión de alimentación*

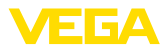

<span id="page-11-0"></span>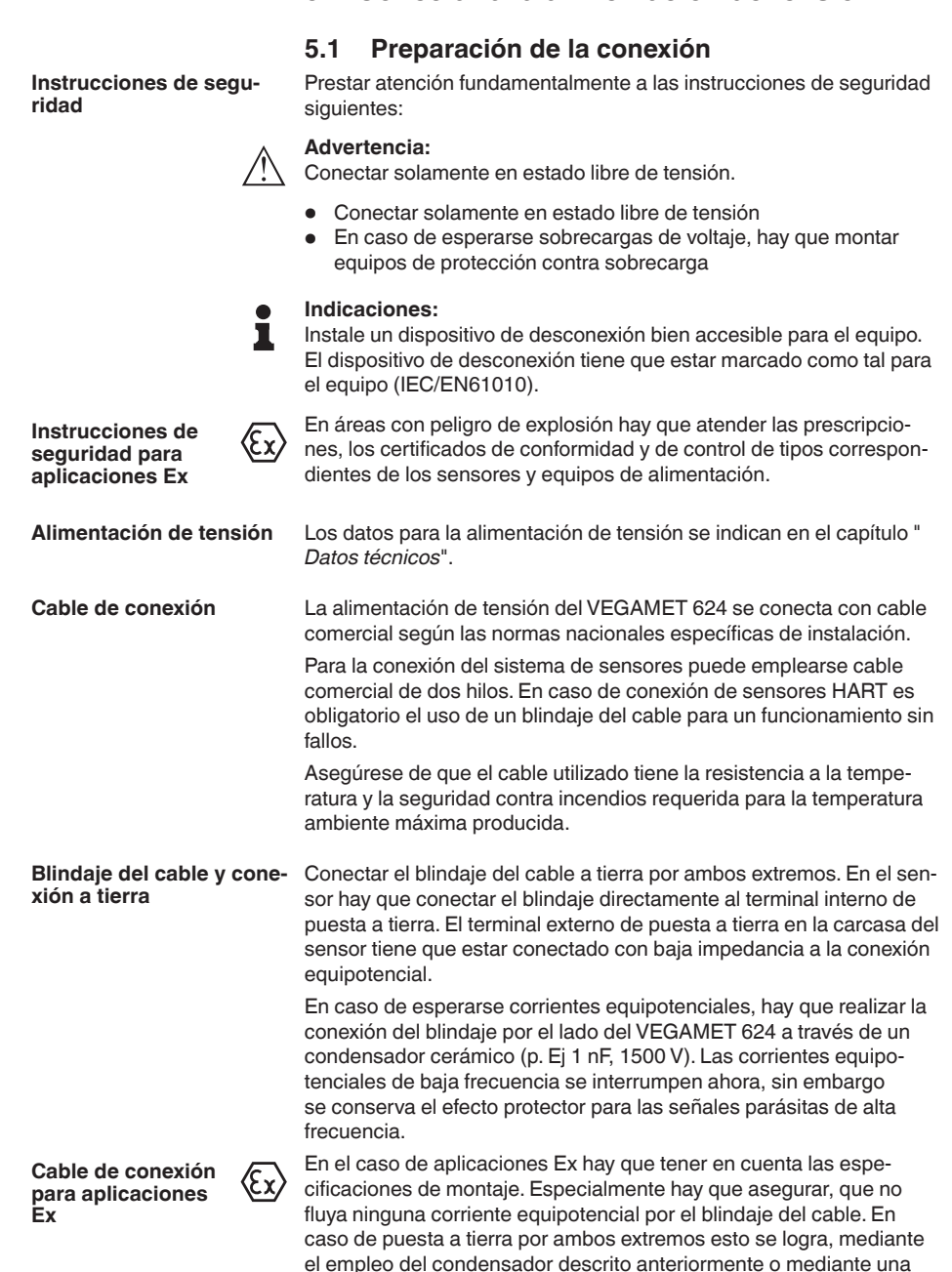

conexión equipotencial individual.

**5 Conectar a la alimentación de tensión**

<span id="page-12-0"></span>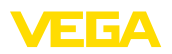

### **5.2 Entrada del sensor modo de funcionamiento activo/pasivo**

A través de los terminales de conexión se puede seleccionar entre modo de operación pasivo o activo de la entrada del sensor.

- En el modo de servicio activo el controlador suministra la alimentación de tensión para el sistema de sensores conectados. La alimentación y la transmisión del valor de medición se realizan por la misma línea de dos hilos. Ese modo de funcionamiento ha sido previsto para la conexión de convertidores de medición sin alimentación de tensión individual (Sensores en versión de dos hilos).
- En el modo de funcionamiento pasivo no se realiza ninguna alimentación del sistema de sensores, aquí se transmite exclusivamente el valor de medición. Esa entrada ha sido prevista para la conexión de convertidores de medición con alimentación de tensión individual propia (Sensores en versión de cuatro hilos). Además el VEGAMET 624 puede conectarse en bucle en un circuito de corriente existente como un equipo común de medición de corriente.

#### **Indicaciones:**

Con un VEGAMET 624 en versión Ex, la entrada pasiva no está disponible.

### **5.3 Pasos de conexión**

Para la conexión eléctrica proceder de la forma siguiente:

- 1. Fijar el zócalo de conexión a presión sin VEGAMET 624 sobre la regleta de montaje
- 2. Conectar la línea del sensor al terminal 1/2 (entrada activa) o 3/4 (entrada pasiva), poner blindaje
- 3. En caso de empleo de varios zócalos de fijación traspasar la alimentación de tensión mediante puentes de enchufe
- 4. Conectar la alimentación de tensión (desconectada de la corriente) a los bornes 17 y 18
- 5. En caso necesario conectar el relé y las salidas restantes
- 6. VEGAMET 624 en caso necesario conectar el relé y las salidas restantes

Con ello queda establecida la conexión eléctrica.

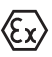

En el caso de versiones Ex prestar atención, a que la cámara de separación Ex esté montada en la parte izquierda de la carcasa (sobre los bornes de conexión del sensor) antes de la puesta en marcha. Igualmente las espigas para la codificación de modelos y Ex tienen que estar enchufadas correctamente.

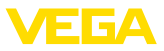

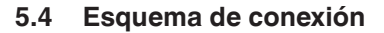

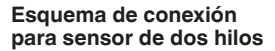

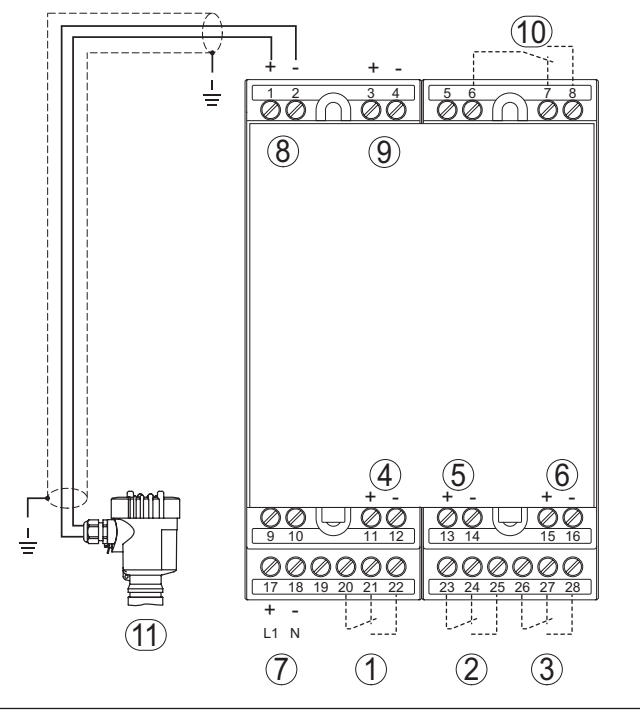

*Fig. 3: Esquema de conexión VEGAMET 624 con sensor de dos hilos* 

- *1 Relé de trabajo interno 1*
- *2 Relé de trabajo interno 2*
- *3 Relé de trabajo interno 3*
- *4 Salida de corriente interna 1*
- *5 Salida de corriente interna 2*
- *6 Salida de corriente interna 3*
- *7 Alimentación de tensión del VEGAMET 624*
- *8 Entrada de datos de medición con alimentación del sensor (entrada activa)*
- *9 Entrada de datos de medición (entrada pasiva), no para versión Ex ia*
- *10 Relé interno de aviso de interrupciones*
- *11 Sensor 4 … 20 mA/HART (Versión de dos hilos)*

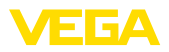

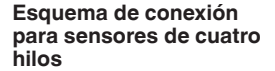

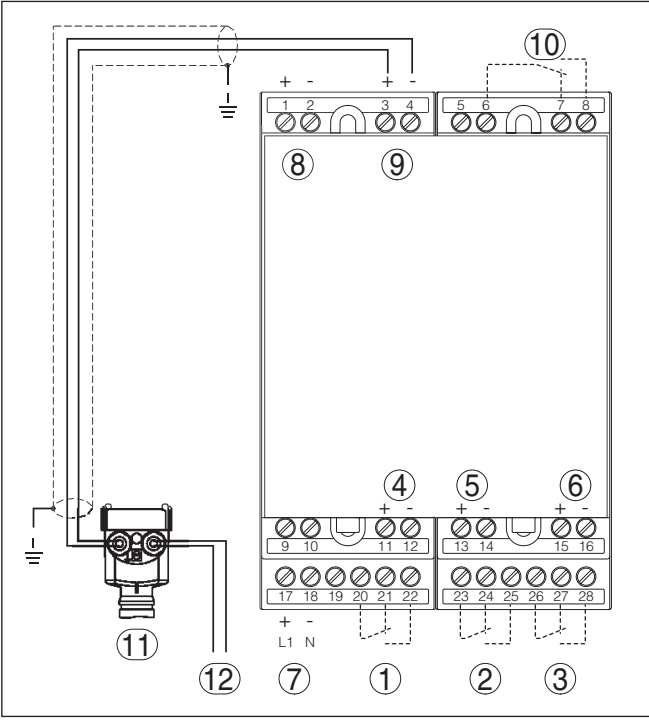

*Fig. 4: Esquema de conexión VEGAMET 624 con sensores de cuatro hilos* 

- *1 Relé de trabajo interno 1*
- *2 Relé de trabajo interno 2*
- *3 Relé de trabajo interno 3*
- *4 Salida de corriente interna 1*
- *5 Salida de corriente interna 2*
- *6 Salida de corriente interna 3*
- *7 Alimentación de tensión del VEGAMET 624*
- *8 Entrada de datos de medición con alimentación del sensor (entrada activa)*
- *9 Entrada de datos de medición (entrada pasiva), no para versión Ex ia*
- *10 Relé interno de aviso de interrupciones*
- *11 Sensor 4 … 20 mA/HART (Versión de cuatro hilos)*
- *12 Alimentación de tensión para sensor de cuatro hilos*

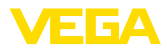

### **6 Puesta en funcionamiento con la unidad de visualización y configuración integrada**

### **6.1 Sistema de configuración**

La unidad de indicación y configuración integrada sirve para la indicación del valor de medición, el ajuste y el diagnóstico del VEGAMET 624 así como del sistema de sensores conectado. La indicación y la configuración tienen lugar mediante cuatro teclas y una indicación clara con capacidad gráfica con luz de fondo. El menú de configuración con cambio de idioma está subdividido de forma clara y posibilita una puesta en marcha fácil.

Algunas posibilidades de ajuste resultan total o parcialmente imposibles con la unidad de visualización y configuración integrada, p. Ej., los ajustes de servidores de correo electrónico. Para esas aplicaciones se recomienda el empleo de PACTware con el correspondiente DTM.

#### **Elementos de indicación y ajuste**

**Función**

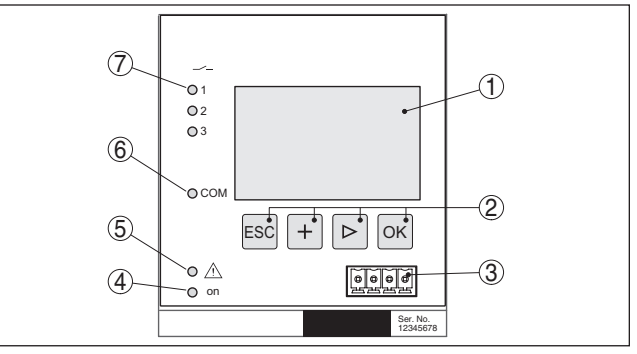

*Fig. 5: Elementos de indicación y ajuste*

- *1 Pantalla de cristal líquido*
- *2 Teclas de configuración*
- *3 Interface de comunicación para VEGACONNECT*
- *4 Indicación de estado disponibilidad operacional*
- *5 Indicación de estado del relé de aviso de fallo.*
- *6 Indicación de estado actividad de interface*
- *7 Indicación de estado relé de trabajo 1 - 3*

#### **Funciones de las teclas**

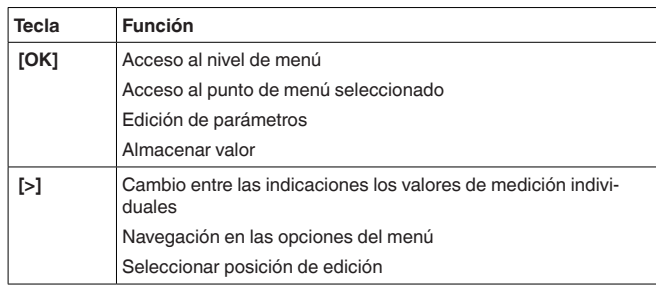

S969-ES-230403 28969-ES-230403

<span id="page-16-0"></span>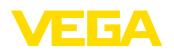

**Parametrización**

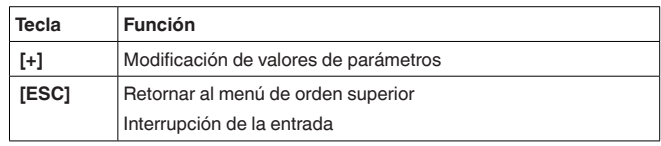

#### **6.2 Pasos de puesta en marcha**

Mediante la parametrización se adapta el equipo a las condiciones individuales de empleo. Aquí un ajuste del punto de medición está en primer lugar y siempre hay que realizarlo. En muchos casos es conveniente una calibración del valor medido a la magnitud y unidad deseada bajo consideración eventual de una curva de linealización. El ajuste de los puntos de conmutación del relé o el ajuste de un tiempo de integración para la estabilización del valor de medición son otras posibilidades comunes de ajustes.

En caso de equipos con interface Ethernet se puede dotar al equipo con un nombre de Host adecuado al punto de medición. Opcionalmente al direccionamiento vía DHCP también se puede ajustar una dirección IP y máscara de subred adecuada a la red. En caso necesario puede configurarse adicionalmente el servidor de correo electrónico/Web con PACTware.

#### **Información:**

En caso de empleo de PACTware y del VEGA-DTM correspondiente pueden realizarse ajustes adicionales, que resultan imposibles o difícil de realizar con la unidad de visualización y configuración integrada. En caso de empleo de un software de configuración se necesita una Interface integrada (RS232/Ethernet) o un convertidor de Interface VEGACONNECT.

Otras instrucciones para el ajuste del servidor Web y de las funciones de correo electrónico pueden tomarse de la ayuda online de PACTware o del VEGAMET 624 DTM así como del manual de instrucciones adicional " *Conexión RS232-/Ethernet*".

Después de la conexión el VEGAMET 624 realiza primeramente un autochequeo corto. Se ejecutan los pasos siguientes: **Fase de conexión**

- Comprobación interna de la electrónica
- Indicación del tipo de equipo, versión de firmware así como el TAG del equipo (denominación del equipo)
- Las señales de salida saltan momentáneamente al valor de interferencia ajustado.

Después se indican y se entregan a las salidas los valores de medición actuales.

**Visualización del valor de** La indicación del valor de medición representa la indicación digital, el nombre del punto de medición (Etiqueta (TAG) del punto de medición) y la unidad. Además, se puede visualizar un gráfico de barras analógico. Pulsando la tecla *[>]* se cambia entre las diferentes opciones de visualización. **medición**

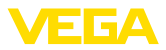

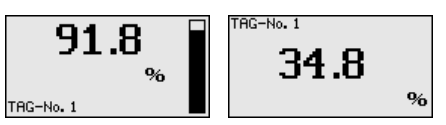

→ Pulsando *[OK]* se cambia de la indicación del valor de medición al menú principal.

<span id="page-17-0"></span>**Menú principal**

El menú principal está dividido en seis zonas con la funcionalidad siguiente:

- **Ajustes del equipo:** Contiene el TAG del equipo, ajustes para la conexión de red así como los ajustes de fecha/hora, …
- **Punto de medida:** Contiene ajustes para la selección de entrada, ajuste, atenuación, linealización, calibración, salidas, …
- **Display:** Contiene ajustes del valor de medición indicado
- **Diagnóstico** Contiene informaciones del estado del equipo, mensajes de errores, corriente de entrada
- **Asistencia técnica** Contiene simulación, Reset, PIN, cambio de idioma, dirección del sensor, …
- **Información:** Muestra número de serie, versión del software, última modificación, características del equipo, dirección MAC., …

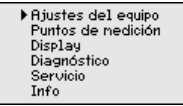

→ Seleccionar el punto de menú " *Ajuste del equipo*" con *[–>]*, confirmando con *[OK]*.

Con la etiqueta (TAG) del equipo se le puede dar una denominación definida al VEGAMET 624. Se debe hacer uso de esa función en caso de empleo de varios equipos y de la documentación asociada de grandes instalaciones. **Ajustes del equipo - Etiqueta (TAG) del equipo**

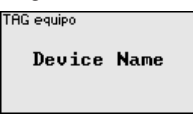

 $\rightarrow$  Entrar los valores deseados a través de las teclas correspondientes, almacenando la entrada con *[OK]*.

#### **Ajustes del equipo – Nombre del Host/Dirección IP**

En equipos con interface RS232/Ethernet integrada el direccionamiento automático mediante DHCP viene ajustado de fábrica, esto significa que la dirección IP tiene que ser asignada por un servidor nuevo. Generalmente el equipo es requerido a través de la dirección del host. De fábrica el nombre del host está compuesto por el número de serie y " *VEGA-*" antepuesto. Opcionalmente también es posible la entrada de una dirección IP estática con máscara de subred y dirección de Gateway opcional.

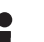

#### **Indicaciones:**

Prestar atención, que las modificaciones son efectivas después de un nuevo arranque del VEGAMET 624. Otras informaciones se

<span id="page-18-0"></span>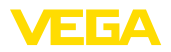

encuentran en la instrucción adicional " *Conexión RS232-/Ethernet*" y en la ayuda en línea del DTM correspondiente.

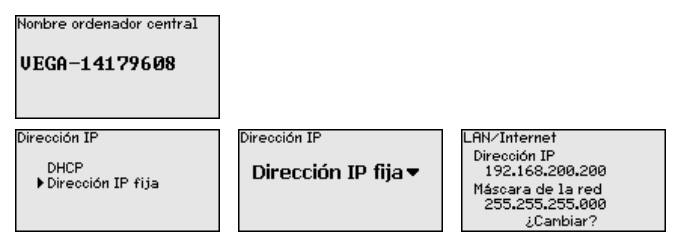

→ Bealice la entrada de sus valores a través de las teclas correspondientes, almacenando la entrada con *[OK]*. Desconectar el equipo momentáneamente de la tensión de alimentación, para validar los ajustes modificados.

**Ajustes del equipo - Hora/** En ese punto de menú se puede entrar la fecha y la hora en equipos con Interface RS232-/Ethernet integrada. Esos ajustes de tiempo se tamponan aproximadamente 3 días en caso de fallo de corriente. **Fecha**

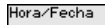

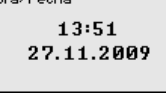

 $\rightarrow$  Entrar los valores a través de las teclas correspondientes, almacenando la entrada con *[OK]*.

Para los equipos con interface RS232 integrada se determina aquí, el modo de operación en el que debe trabajar esa interface serie. Están disponibles las opciones siguientes: **Ajustes del equipo - Protocolo de comunicación**

- **Protocolo VVO**: Comunicación serie directa entre controlador y PC para la parametrización y consulta (p. ej. con PACTware y DTM)
- **PPP**: Conexión de transmisión remota de datos entre el controlador y el módem para el envío autónomo de correos electrónicos (conexión dial out) o consulta a través del navegador web (conexión dial in)
- **Protocolo ASCII**: Comunicación serie directa entre controlador y PC para la consulta con programas de terminal p. ej. Hiperterminal

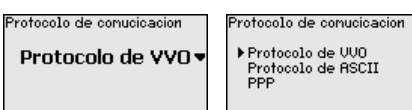

 $\rightarrow$  Realizar las entradas con las teclas correspondientes, almacenando con *[OK]*. Otras informaciones están en la instrucción adicional " *Conexión RS232-/Ethernet*" y en la ayuda en línea del DTM correspondiente.

VEGAMET 624 es capaz de procesar valores de medición de sensores HART de 4 … 20 mA analógicamente y a través del protocolo HART digital.

28969-ES-230403 28969-ES-230403

**Punto de medición -** 

**Entrada**

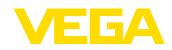

#### <span id="page-19-0"></span>**Transmisión analógica de 4 … 20 mA**

En el ajuste estándar del VEGAMET 624 se realiza la transmisión del valor de medición a través de señal analógica de 4 … 20 mA. Un ajuste del sensor se refleja directamente sobre la magnitud de entrada del VEGAMET 624. Realizar el ajuste solamente en un equipo, o bien en el VEGAMET 624 o en el sensor. El ajuste en el VEGAMET 624 se realiza siempre en mA durante la transmisión analógica.

#### **Transmisión digital HART**

Durante la transmisión vía HART hay que comunicarle a VEGAMET 624, que valor de sensor hay que emplear para el proceso subsiguiente. En dependencia del tipo de sensor estos pueden ser distancia, presión o temperatura. Para todos los sensores HART siempre se transmite hacia VEGAMET 624 el valor de entrada invariable del sensor. Por eso siempre hay que realizar el ajuste en VEGAMET 624, nunca en el sensor. Durante esta operación existen diferentes valores de medición y unidades de medida disponibles.

En caso de conexión de sensores HART de fabricantes ajenos existen entre otras las siguientes posibilidades de selección PV (Primary Value) y SV (Secondary Value). Condición para ello es el soporte de las instrucciones HART 0, 1, 3 y 15. Esa información y el tipo de valores medidos transmitidos aquí, hay que tomarla de la instrucción de servicio del fabricante de sensores correspondiente.

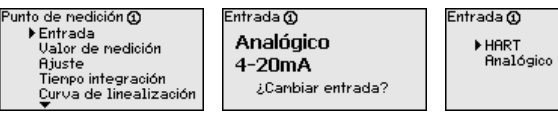

**Punto de medición - Magnitud de medición**

El valor medido define la tarea de medición del punto medido, están disponibles los ajustes siguientes en dependencia del sensor conectado:

- Nivel
- Presión de proceso
- Universal (para sensores de otros fabricantes)

 $\mathtt{U}$ a $\mathtt{lor}$  de nedición  $\mathfrak \Omega$ 

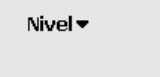

A través del ajuste el valor de entrada del sensor conectado se convierte en un valor porcentual. Este paso de conversión permite representar cualquier rango de valores de entrada en un rango relativo (0 % hasta 100 %). **Punto de medición - Ajuste**

> Antes del ajuste se puede seleccionar la unidad de ajuste deseada. Para la selección de entrada " *Analógica*" la unidad de ajuste es siempre " *mA*". Si la entrada HART está activa, la unidad disponible depende del tipo de sensor. En caso de radar, ultrasonido y microonda guiada esta es siempre la distancia en metros o pies " *m(d)*" o " *ft(d)*", para transmisores de presión, p. Ej. " *bar*" o " *psi*".

<span id="page-20-0"></span>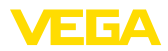

Unidades de nedida @  $mA \blacktriangleright$ 

Las figuras y ejemplos siguientes se refieren al ajuste Mín./Máx. de un sensor de radar con comunicación HART.

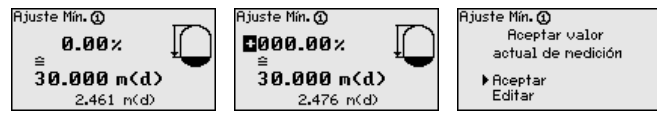

- . Preparar el valor porcentual para la edición con *[OK]*, poniendo el cursor en el punto deseado con *[–>]*. Ajustar el valor porcentual deseado con *[+]*, salvándolo con *[OK]*.
- . Después de la entrada del valor porcentual para el ajuste mín. hay que entrar el valor de distancia correspondiente. Si desea emplear el valor de distancia medido actual, seleccione el punto de menú " *Aceptar*" (Ajuste Live o ajuste con medio). Si hay que realizar el ajuste independientemente del nivel medido, seleccione la opción " *Editar*". Entre ahora el valor de distancia en metros [m(d)] para el depósito vacío correspondiente al valor porcentual, p. Ej. distancia del sensor al fondo del depósito (Calibración en seco o calibración sin medio).

. Salve sus ajustes con *[OK]* y cambie a "Ajuste máx." con *[->]*.

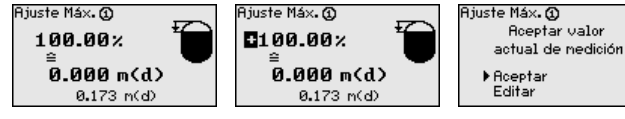

- . Ahora entrar el valor porcentual para el ajuste máx. según se describe anteriormente, confirmando con *[OK]*.
- . Después de la entrada del valor porcentual para el ajuste máx. hay que entrar el valor de distancia correspondiente. Si desea emplear el valor de distancia medido actual, seleccione el punto de menú " *Aceptar*" (Ajuste Live o ajuste con medio). Si hay que realizar el ajuste independientemente del nivel medido, seleccione la opción " *Editar*". Entre ahora el valor de distancia en metros [m(d)] para el depósito lleno correspondiente al valor porcentual (Calibración en seco o calibración sin medio). Tener en cuenta, que el nivel máximo tiene que estar debajo de la antena de radar.
	- . Finalmente, almacenar los ajustes con *[OK]*, con esto termina el ajuste.

Para suprimir variaciones en la indicación del valor de medición, p.ej. por superficies agitadas del producto, es posible ajustar una atenuación. Este tiempo puede estar entre 0 y 999 segundos. Hay que tener en cuenta que de esta forma aumenta también el tiempo de reacción de la medición y que se reacciona sólo con retraso antes las variaciones rápidas del valor de medición. Por regla general es suficiente un tiempo de pocos segundos para tranquilizar ampliamente la indicación del valor de medición. **Punto de medición - Atenuación**

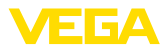

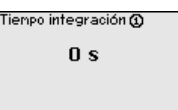

 $\rightarrow$  Entrar los parámetros deseados a través de las teclas correspondientes, almacenando la entrada con *[OK]*.

<span id="page-21-0"></span>Para todos los depósitos donde el volumen del depósito no aumenta linealmente con la altura de nivel - p. Ej., en el caso de un tanque cilíndrico acostado o esférico - y se desea la indicación o salida del volumen, es necesaria una linealización. Para esos depósitos se encuentran consignadas curvas de linealización adecuadas. Las mismas expresan la relación entre la altura de nivel porcentual y el volumen del depósito. Mediante la activación de la curva adecuada se indica correctamente el volumen porcentual del depósito. En caso de que el volumen no se represente en por ciento, sino en litros o kilogramos por ejemplo, puede realizar adicionalmente un ajuste de escala. **Punto de medición - Curva de linealización**

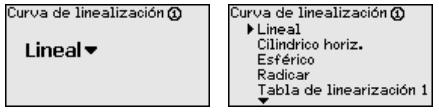

 $\rightarrow$  Entrar los parámetros deseados a través de las teclas correspondientes, almacenando la entrada con *[OK]*.

Como calibración se entiende la conversión del valor medido en alguna otro valor de medición y unidad de medida. La señal original, que sirve como base para el ajuste de escala, es el valor porcentual linealizado. La indicación puede representar después por ejemplo, el volumen en litros en lugar del valor porcentual. Aquí son posibles de valores indicados desde -9999 hasta +9999. **Punto de medición - Escala**

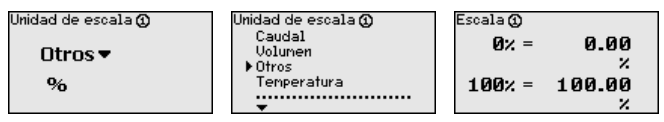

 $\rightarrow$  Entrar los parámetros deseados a través de las teclas correspondientes, almacenando la entrada con *[OK]*.

En este punto de menú puede asignarsele una denominación definida a cada punto de medición, por ejemplo, el nombre del punto de medida o la denominación del tanque o del producto. En sistemas digitales y la documentación de instalaciones mayores hay que dar una denominación única para la identificación exacta de los puntos de medida individuales. **Puntos de medición - TAG puntos de medición**

 $\widehat{\mathsf{TAG}}$  punto de medición  $\widehat{\mathsf{QQ}}$ 

TAG-No. 1

→ Entrar los parámetros deseados a través de las teclas correspon dientes, almacenando la entrada con *[OK]*.

28969-ES-230403 28969-ES-230403

<span id="page-22-0"></span>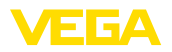

**Puntos de medición - Salidas - Salidas de relé**

En " *Salidas*" están ordenados los relés y las salidas de corriente. Para la salida de relé hay que seleccionar primeramente el modo de operación deseado (" *Protección contra sobrellenado*" o " *Protección contra marcha en seco*").

- **Protección contra sobrellenado**: El relé se desconecta por exceso del nivel máx. de llenado (estado seguro sin corriente), conectándose nuevamente cuando se pasa por debajo del nivel mín. de llenado (Punto de conexión < Punto de desconexión)
- **Protección contra marcha en seco**: El relé se desconecta por no llegar al nivel mín. de llenado (estado seguro sin corriente), conectándose nuevamente si se excede el nivel máx. de llenado (Punto de conexión > Punto de desconexión)

Modos de operación adicionales tales como " *Ventana de conexión*", " *Flujo*" y " *Tendencia*" se pueden configurar exclusivamente a través de PACTware y DTM.

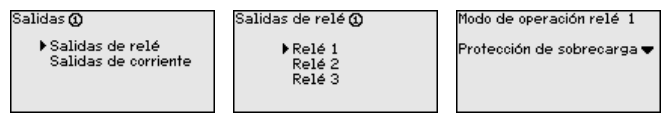

Seleccionar el modo de operación deseado, almacenándolo con *[OK]*. Pulsando *[->]* se llega al punto de menú próximo.

Entrar ahora el valor de referencia, al que se refieren los puntos de conexión del relé. Pulsando *[->]* se llega al punto de menú próximo.

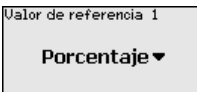

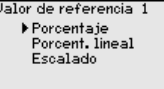

. Ahora, entrar los puntos de conexión para la conexión y la desconexión del relé. También puede seleccionarse la magnitud de medición en la que están basados.

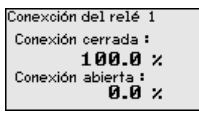

En la ventana siguiente puede determinarse adicionalmente el comportamiento del relé en caso de fallo. Simultáneamente puede seleccionarse, si el estado de conexión del relé permanece invariable o se desconecta en caso de fallo.

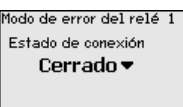

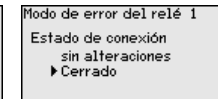

**Punto de medición - Salidas - Salidas de corriente**

Las salidas de corriente sirven para la transferencia del valor medido a un sistema de orden superior, p. Ej. a un PLC, a un sistema de control de proceso, una indicación de valor medido. Aquí se trata de una salida activa, esto significa se pone a disposición una corriente

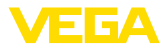

de forma activa. Por tanto el sistema de evaluación tiene que tener una entrada pasiva.

La curva característica de las salidas de corriente puede ponerse en 0 … 20 mA, 4 … 20 mA o invertida. Adicionalmente puede adaptarse a los requisitos el comportamiento en caso de terminal. También puede seleccionarse la magnitud de medición en la que están basados.

<span id="page-23-0"></span>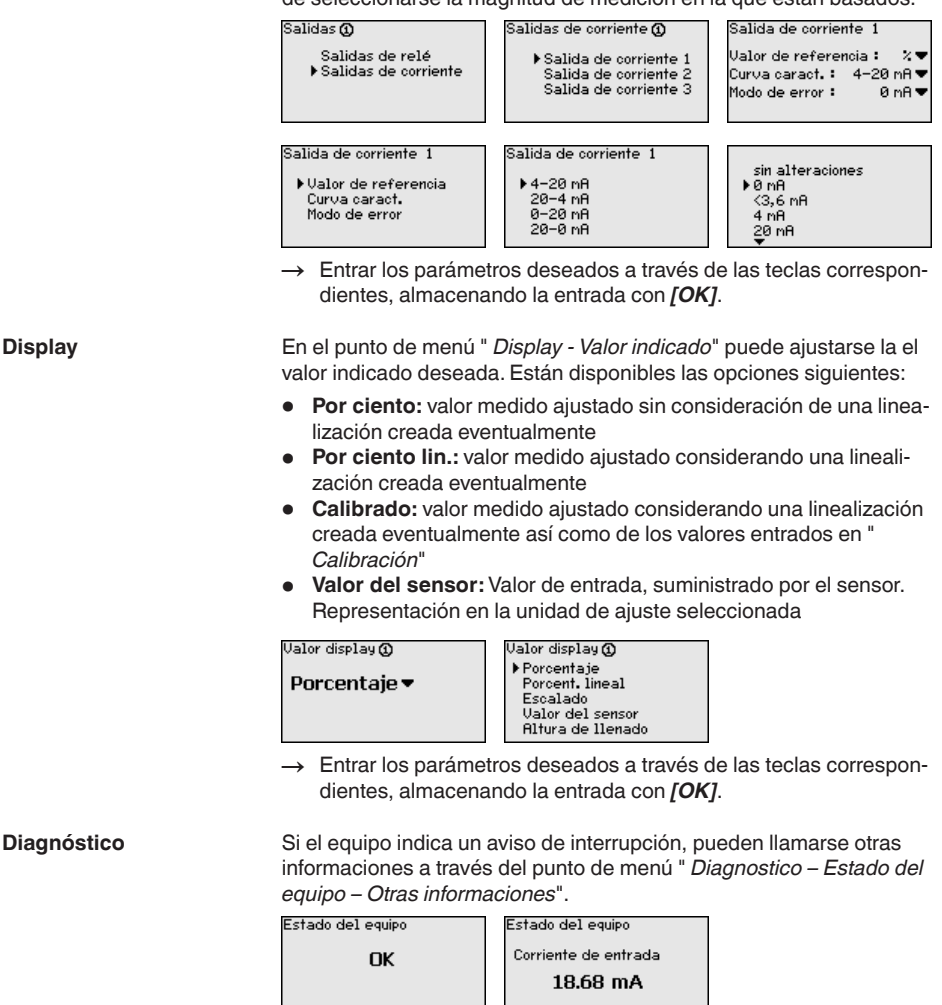

La simulación de un valor medido sirve para la comprobación de las salidas y de los componentes conectados a continuación. La misma se puede aplicar al valor porcentual, al valor porcentual linealizado y al valor del sensor. **Asistencia técnica - Simulación**

<span id="page-24-0"></span>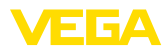

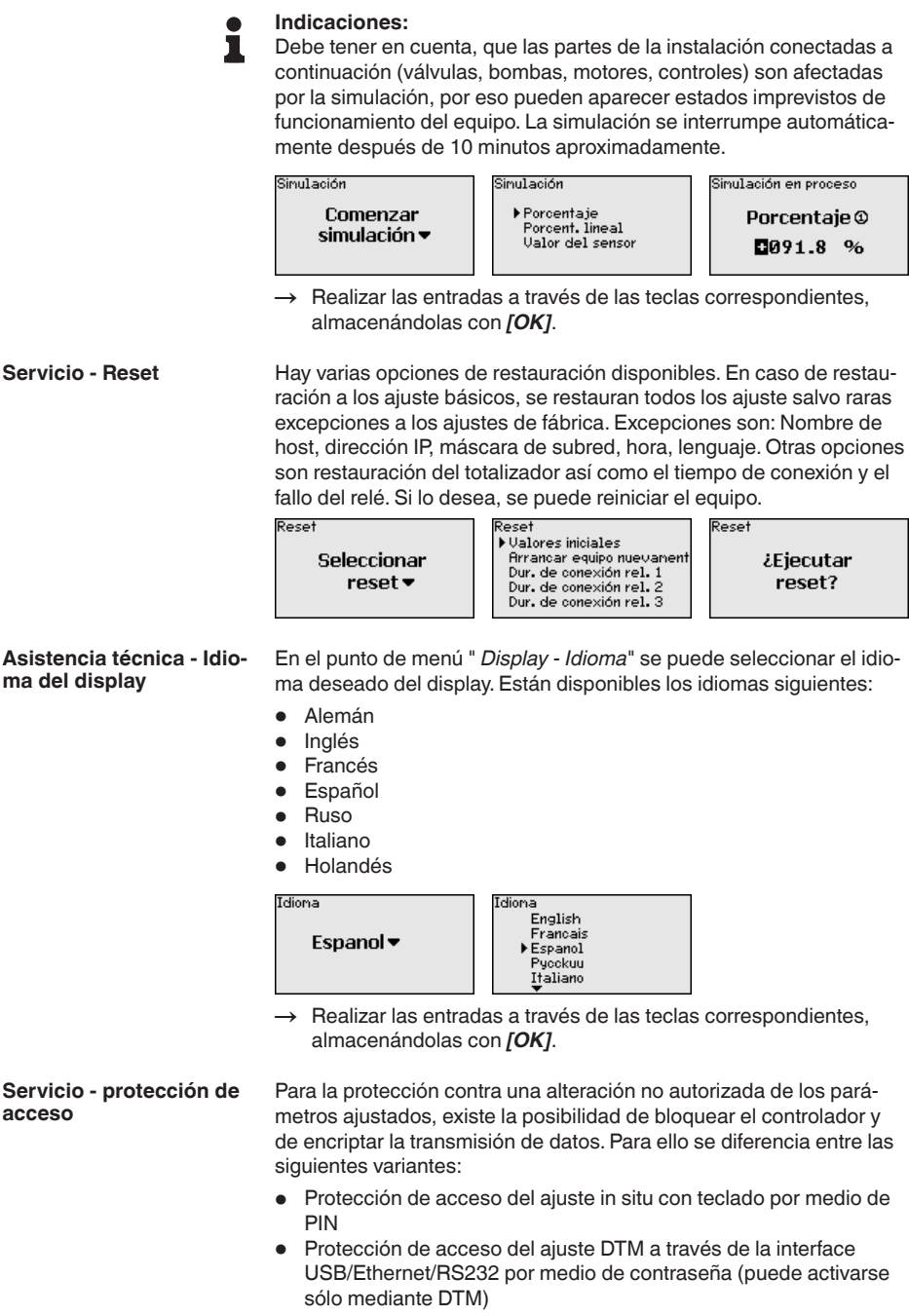

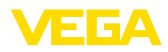

- Encriptación de la transmisión de datos DTM al conectar a través de la interface Ethernet/RS232
- Protección de acceso del servidor web integrado por medio de contraseña (puede activarse sólo mediante DTM)

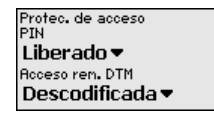

<span id="page-25-0"></span>**Servicio - protección de acceso - PIN**

Mediante la activación de un PIN es posible impedir la modificación de parámetros por medio del teclado de la unidad. Sigue siendo posible la visualización de los valores de medición y de todos los parámetros.

#### **Indicaciones:**

Por medio de la activación del PIN únicamente se bloquea la modificación de parámetros a través del teclado de la parte frontal de la unidad. A través de las interfaces y de los correspondientes DTM sigue siendo posible un acceso completo a la unidad. Si también se desea impedir este tipo de acceso, es posible bloquear por completo la operación DTM mediante la activación de una contraseña. La activación de este bloqueo no es posible mediante el teclado de la unidad, sino sólo a través de DTM.

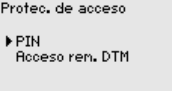

¿Activar ahora?

Пиии

PTN

#### **Servicio - protección de acceso - acceso remoto DTM**

Bei Geräten mit der RS232-/Ethernet-Option kann das Abhören und Manipulieren der Datenübertragung aus der Ferne verhindert werden. Aktivieren Sie hierzu unter " *DTM-Fernzugriff*" die Verschlüsselung der Datenübertragung. Bei aktiver Verschlüsselung ist bei einem DTM-Zugriff über die Ethernet-/RS232-interface die einmalige Eingabe des Geräteschlüssels (PSK) beim Verbindungsaufbau requerido. Der Geräteschlüssel wird auf dem PC gespeichert und muss bei einem erneuten Verbindungsaufbau mit diesem PC nicht mehr eingegeben werden. Jedes Gerät ist ab Werk mit einen individuellen Geräteschlüssel bestehend aus 20 Großbuchstaben versehen. Dieser Schlüssel kann direkt am Gerätedisplay im menú " *Info*" abgelesen werden.

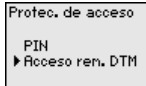

Codificación ¿Activar ahora? Deceptions

iActivado!

**Asistencia técnica - Dirección del sensor**

Para cada sensor HART de 4 … 20 mA /la transmisión del valor medido se puede realizar a través de señal de corriente analógica y/o a través de la señal HART analógica. Esto se regula por el modo de operación HART o a través de la dirección. Si un sensor HART está ajustado en la dirección 0, el mismo está en modo de operación

28969-ES-230403 28969-ES-230403

<span id="page-26-0"></span>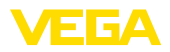

estándar. Aquí la transmisión del valor medido se realiza simultáneamente por la línea de 4 … 20 mA y digital.

En el modo de operación HART-Multidrop al sensor se le asigna una dirección del 1 … 15. Al mismo tiempo se limita la corriente de forma fija a 4 mA y la transmisión del valor medido se realiza exclusivamente por vía digital.

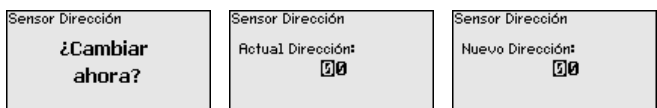

Entrar primeramente la dirección actual del sensor a modificar (Ajuste de fábrica 0), a continuación en el menú " *Nueva dirección*" puede asignarse la dirección HART en el rango de 01 - 15.

Para las versiones de equipos con interface RS232/Ethernet integrada se puede ejecutar una transmisión de datos manual a un servidor de VEGA Inventory System por ejemplo con fines de comprobación. Condición para ello es que se haya configurado previamente un evento correspondiente a través de PACTware/DTM. **Servicio - Transmisión de datos**

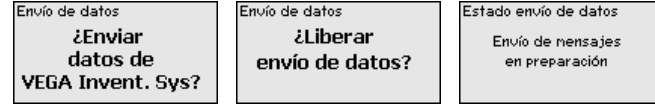

**Info**

En el punto " *Info*" están disponibles las informaciones siguientes:

- Tipo de equipo y número de serie
- Fecha de calibración y versión de software
- Fecha de la última modificación por PC
- Características del equipo
- Dirección MAC (para la opción de interface Ethernet)
- Clave de dispositivo (PSK) para el acceso remoto DTM (con la opción de interface Ethernet/RS232)

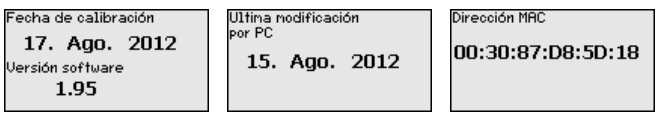

Posibilidades adicionales de ajuste y diagnóstico están disponibles a través del software de Windows PACTware y el DTM adecuado. La conexión se realiza opcionalmente a través de la interface estándar integrada en el equipo o una interface RS232/Ethernet ofertada opcionalmente. Otras informaciones se encuentran en el capítulo " *Parametrización con PACTware*, en la ayuda online de PACTware o del DTMs así como el manual de instrucciones " *Conexión RS232-/ Ethernet*". Un resumen de las funciones más frecuentes y sus posibilidades de configuración se encuentran en el capítulo *Resumen de funciones* en el *Anexo*. **Ajustes opcionales**

<span id="page-27-0"></span>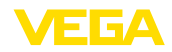

### **6.3 Esquema del menú**

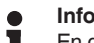

### **Información:**

En dependencia de la versión de equipo y la aplicación las ventanas de menú con fondo claro no están siempre disponibles.

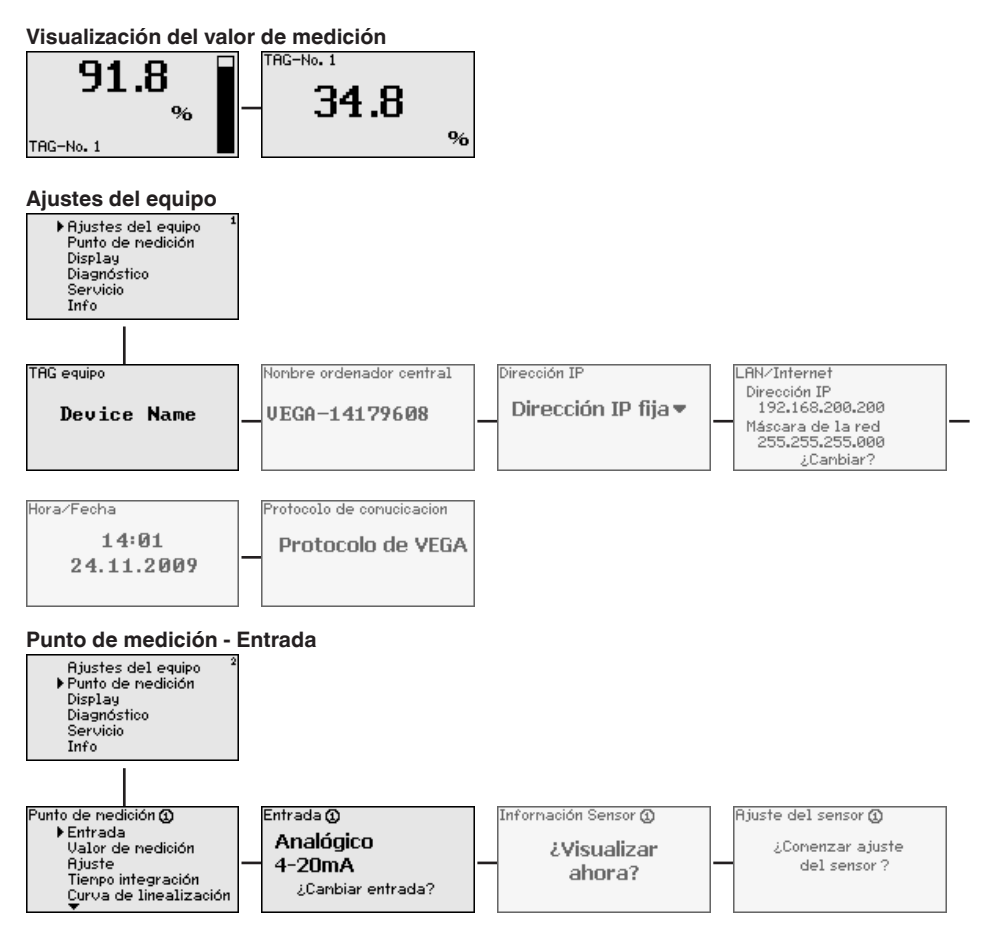

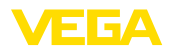

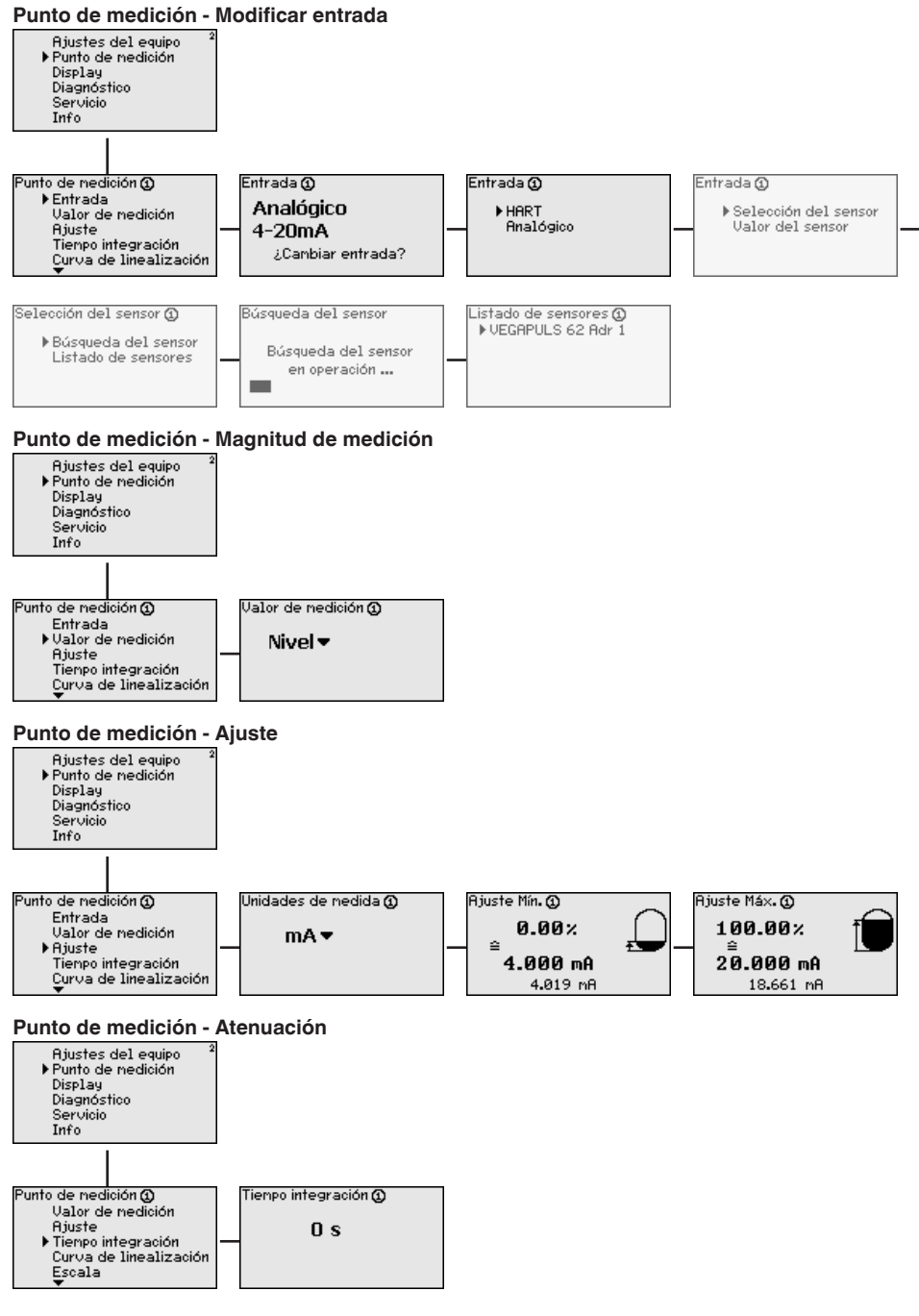

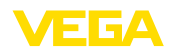

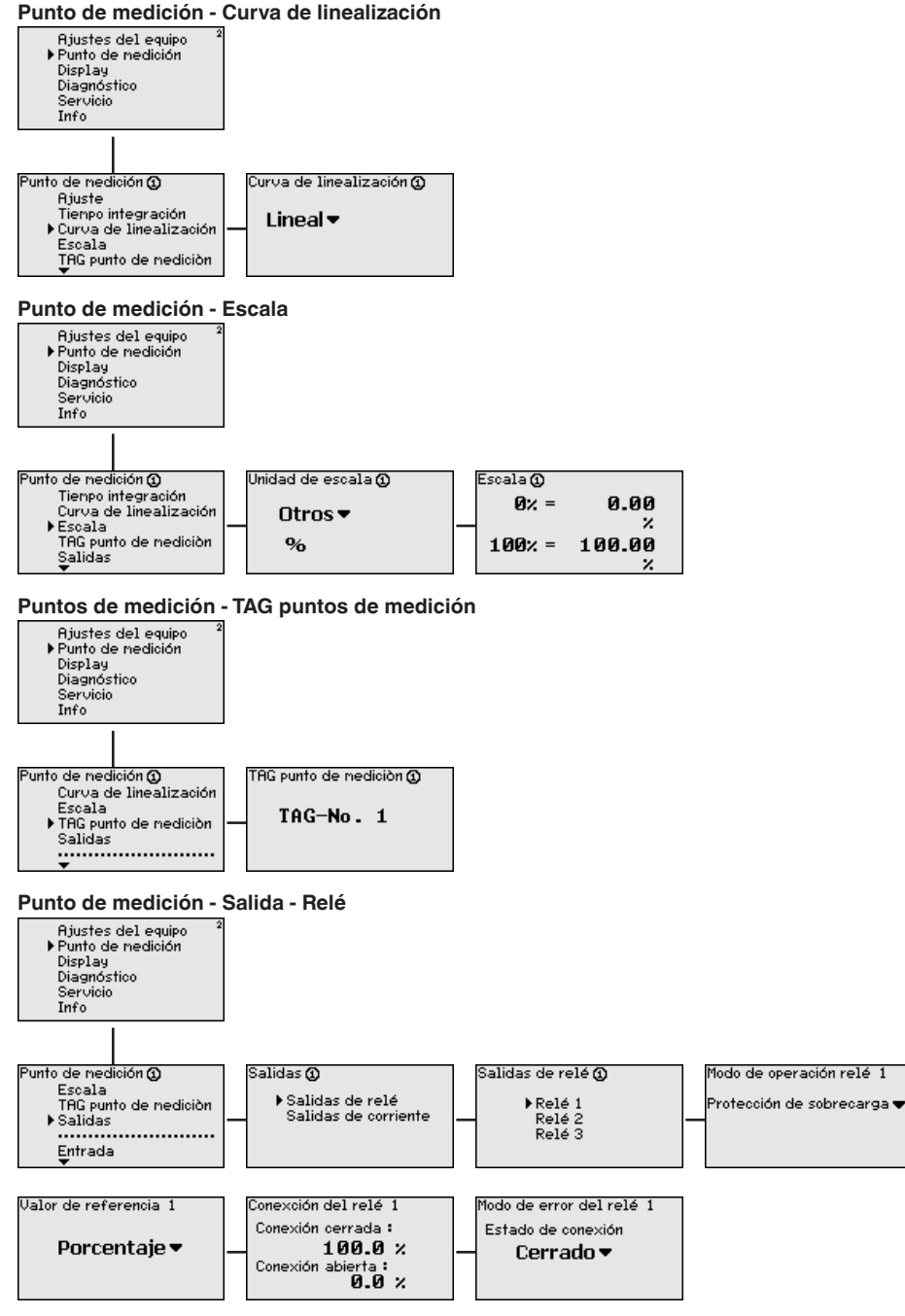

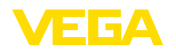

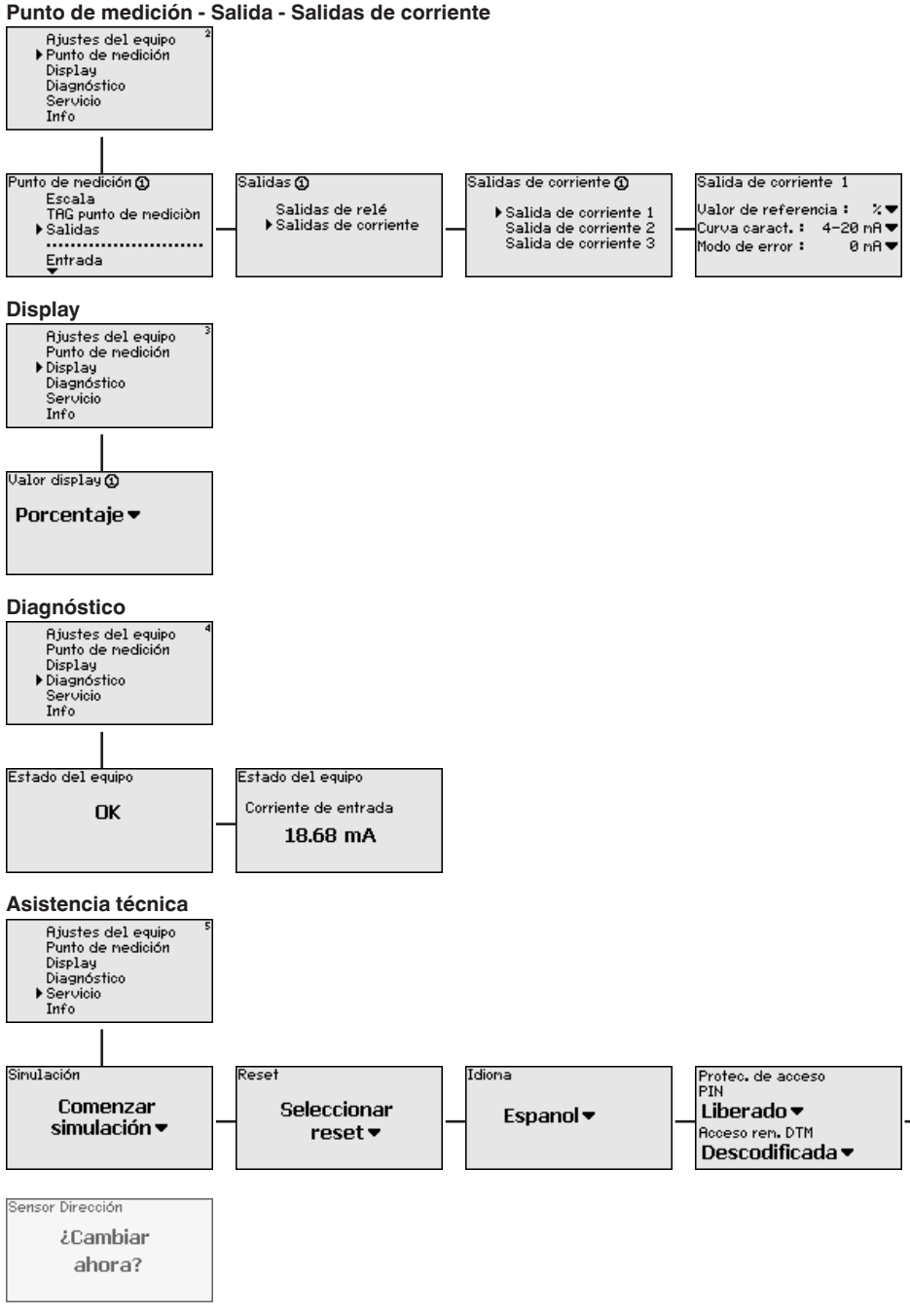

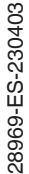

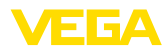

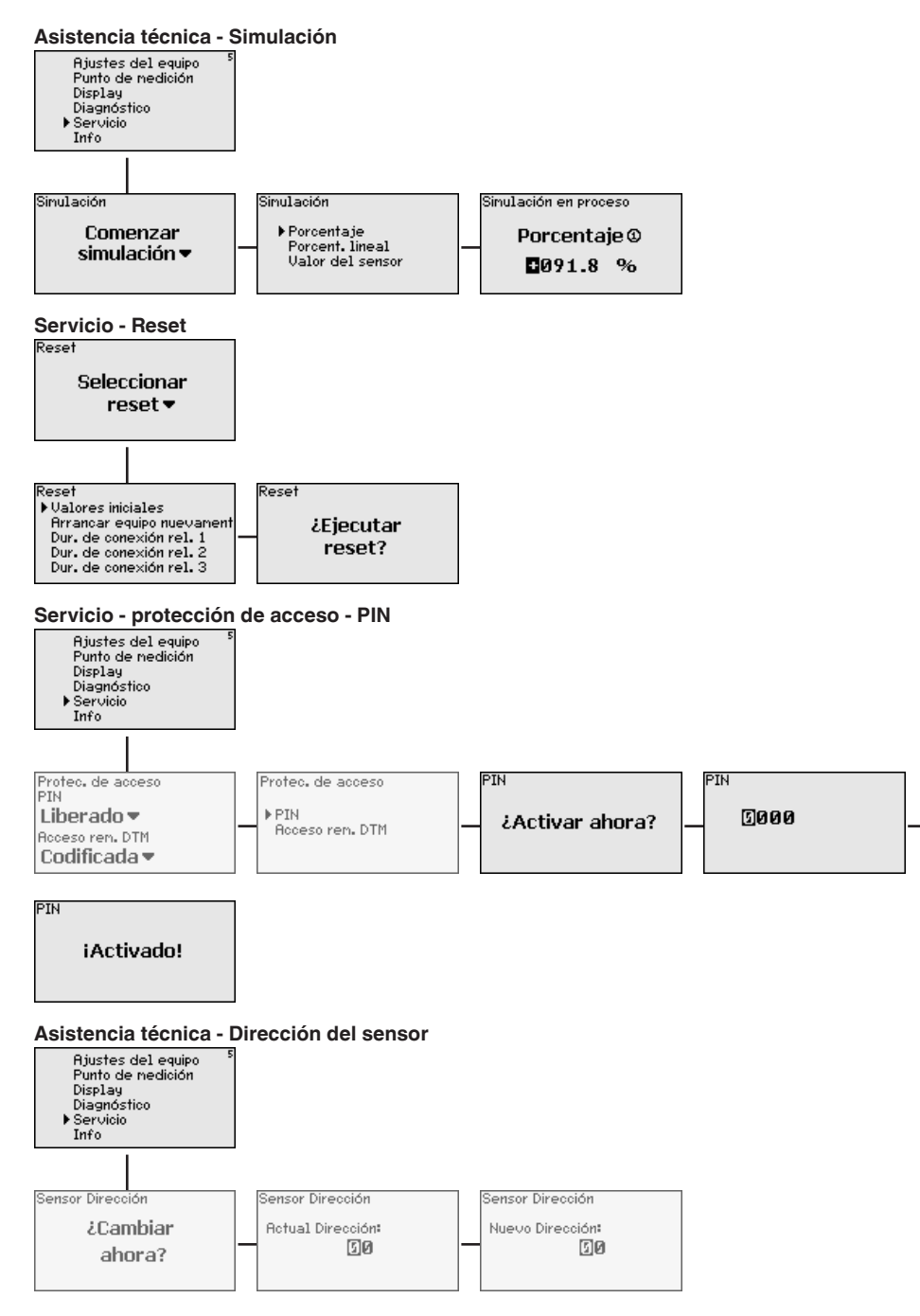

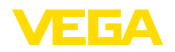

# **Servicio - Transmisión de datos (solo con la opción interface RS232-/Ethernet)**

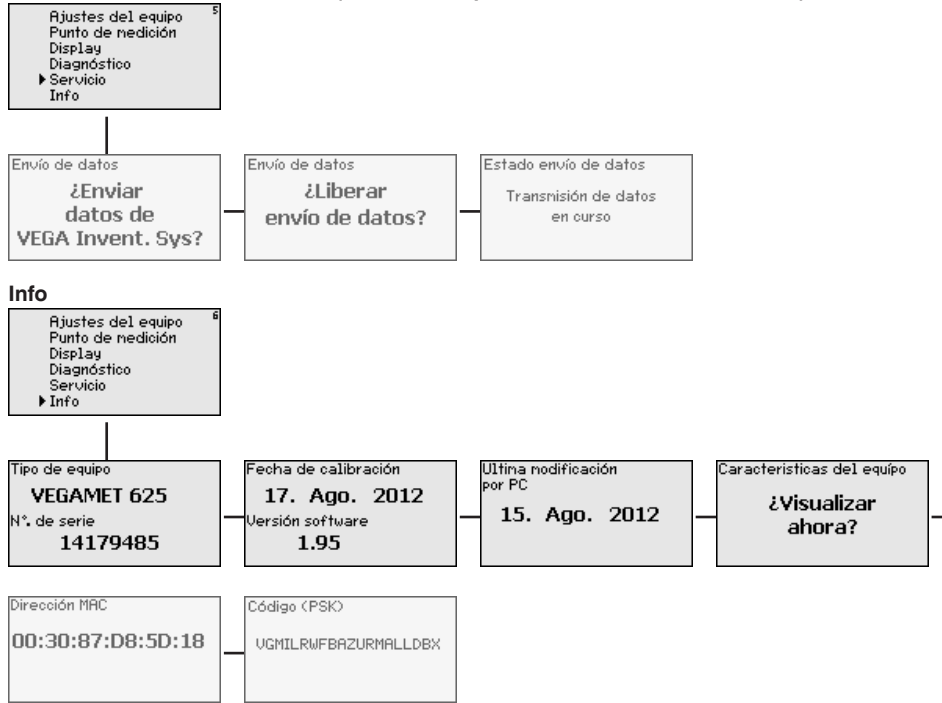

<span id="page-33-1"></span><span id="page-33-0"></span>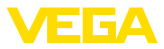

### **7 Puesta en funcionamiento con PACTware**

### **7.1 Conectar el PC**

<span id="page-33-2"></span>**Conexión del PC a través de VEGACONNECT**

Para la conexión momentánea del PC, p. Ej., para el ajuste de parámetros, puede realizarse la conexión a través del convertidor de interface VEGACONNECT 4. La interface I²C necesaria para eso en la parte frontal existe en todas las versiones de equipos. Por el lado del ordenador la conexión se realiza a través de la interface USB.

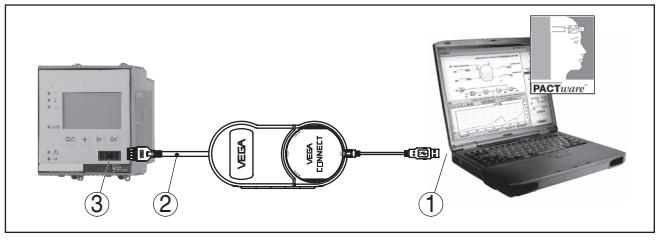

*Fig. 6: Conexión vía VEGACONNECT*

- *1 Interface USB del PC*
- *2 Cable de conexión I²C del VEGACONNECT 4*
- *3 Interface I²C*

**Conexión del PC por Internet**

Con el interface Ethernet puede conectarse el equipo directamente a una red de PCs existente. Para ello puede emplearse cualquier cable comercial de red. En caso de conexión directa a un PC hay que emplear un cable Cross-Over. Para la reducción de fallos de compatibilidad electromagnética hay que poner la ferrita plegable suministrada en el cable Ethernet. Cada equipo recibe es accesible desde cualquier punto de la red a través del nombre de host o dirección IP únicos. De esta forma puede realizarse el ajuste de parámetros del equipo a través de PACTware y DTM desde cualquier PC. Los valores de medición pueden ser puestos a disposición de cualquier usuario dentro de la red de la empresa en forma de tabla formato html. Alternativamente también es posible el envío autónomo de valores de medición por correo electrónico, controlado por tiempo o por evento. Adicionalmente se pueden consultar los valores de medición a través de un software de indicación.

#### **Indicaciones:** т

Para poder comunicar con el equipo, tiene que ser conocida la dirección IP o el nombre de host. Esta información se encuentra en el punto de menú " *Ajustes del equipo*". Si se cambian estos datos, entonces es necesario reiniciar el equipo, después de lo cual estará disponible en la totalida de la red de comunicación bajo su dirección IP o nombre de host. Además hay que entrar esos datos en DTM (ver capítulo " *Parametrización con PACTware*"). Si en el controlador está activado el acceso remoto DTM encriptado, la primera vez que se establece la conexión hay que entrar la clave de dispositivo (PSK). Esta clave puede leerse en el menú de información del controlador mediante la operación in situ del mismo.

28969-ES-230403 28969-ES-230403

<span id="page-34-0"></span>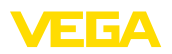

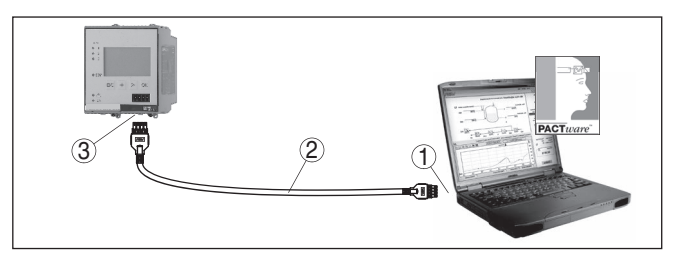

- *Fig. 7: Conexión del PC por Internet*
- *1 Interface Ethernet del PC*
- *2 Cable de conexión Ethernet (Cable Cross-Over)*
- *3 Interface Ethernet*

#### **Conexión del módem por RS232**

La interface RS232 es especialmente adecuada para la conexión simple de módem. Aquí pueden emplearse módem analógicos, ISDN y GSM externos con interface serie. El cable necesario para el módem RS232 se encuentra dentro del alcance de suministro. Para la reducción de fallos de CEM hay que poner la ferrita plegable suministrada en el cable del módem RS232. A través de un software de indicación se pueden consultar y continuar procesando los valores de medición de forma remota. Alternativamente también es posible el envío autónomo, controlado por tiempo o por evento de valores de medición por correo electrónico. Adicionalmente puede realizarse con PACTware un ajuste remoto de parámetros del propio equipo y de los sensores conectados al mismo.

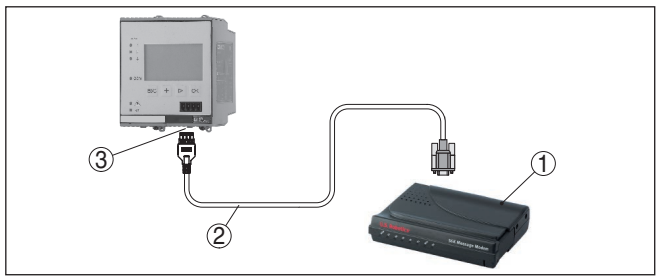

*Fig. 8: Conexión del módem por RS232*

- *1 Módem analógico, ISDN, o GSM con interface RS232*
- *2 Cable de conexión por módem RS232 (dentro del alcance de suministro)*
- *3 Interface RS232 (Conexión enchufable RJ45)*

A través del interface RS232 se puede realizar el ajuste directo de parámetros y la consulta de valores de medición del equipo a través de PACTware. Para ello emplear el cable de conexión del módem RS232 presente en el alcance de suministros y un cable adicional de módem nulo (p. Ej. Artículo Nº. LOG571.17347). Para la reducción de fallos de CEM a hay que poner la ferrita plegable suministrada en el cable del módem RS232.

**Conexión del PC vía RS232**

28969-ES-230403 28969-ES-230403

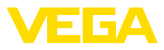

<span id="page-35-1"></span>En caso de no exista ningún interface RS232 en el PC o se encuentre previamente ocupada, puede emplearse también un adaptador USB - RS232 (p. Ej. Articulo Nº 2.26900).

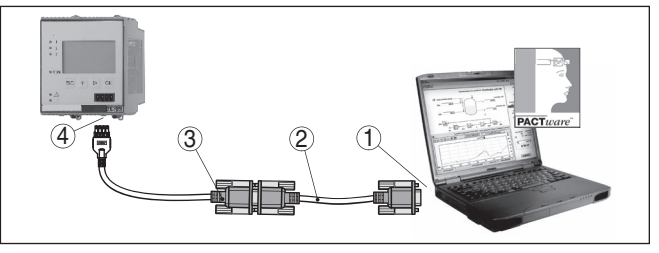

*Fig. 9: Conexión del PC vía RS232*

- *1 Interface RS232 del PC*
- *2 Cable de móden cero RS232 (Articulo Nº. LOG571.17347)*
- *3 Cable de conexión por módem RS232 (dentro del alcance de suministro)*
- *4 Interface RS232 (Conexión enchufable RJ45)*

#### **Ocupación cable de conexión del módem RS232**

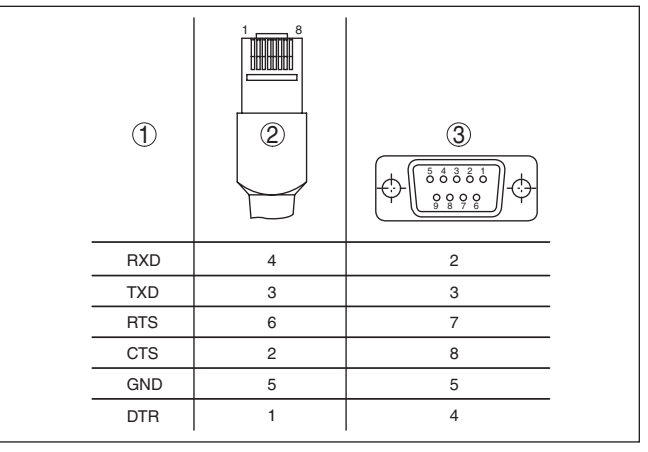

*Fig. 10: Configuración de pines del cable de conexión al módem RS232*

- *1 Nombre del cable de interface*
- *2 Ocupación del enchufe RJ45 (Vista lado de contacto)*
- *3 Ocupación del enchufe RS232 (Vista lado de soldadura)*

### <span id="page-35-0"></span>**7.2 Parametrización con PACTware**

**Requisitos**

Opcionalmente a la unidad de visualización y configuración integrada el sensor, el ajuste puede realizarse también cin un PC Windows. Para ello es necesario el software de configuración PACTware y un controlador de equipo adecuado (DTM) según la norma FDT. La versión de PACTware así como todos los DTMs disponibles están resumidos en una DTM-Collection. Además, los DTMs pueden integrarse en otras aplicaciones generales según la norma FDT.

<span id="page-36-1"></span>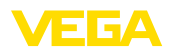

<span id="page-36-0"></span>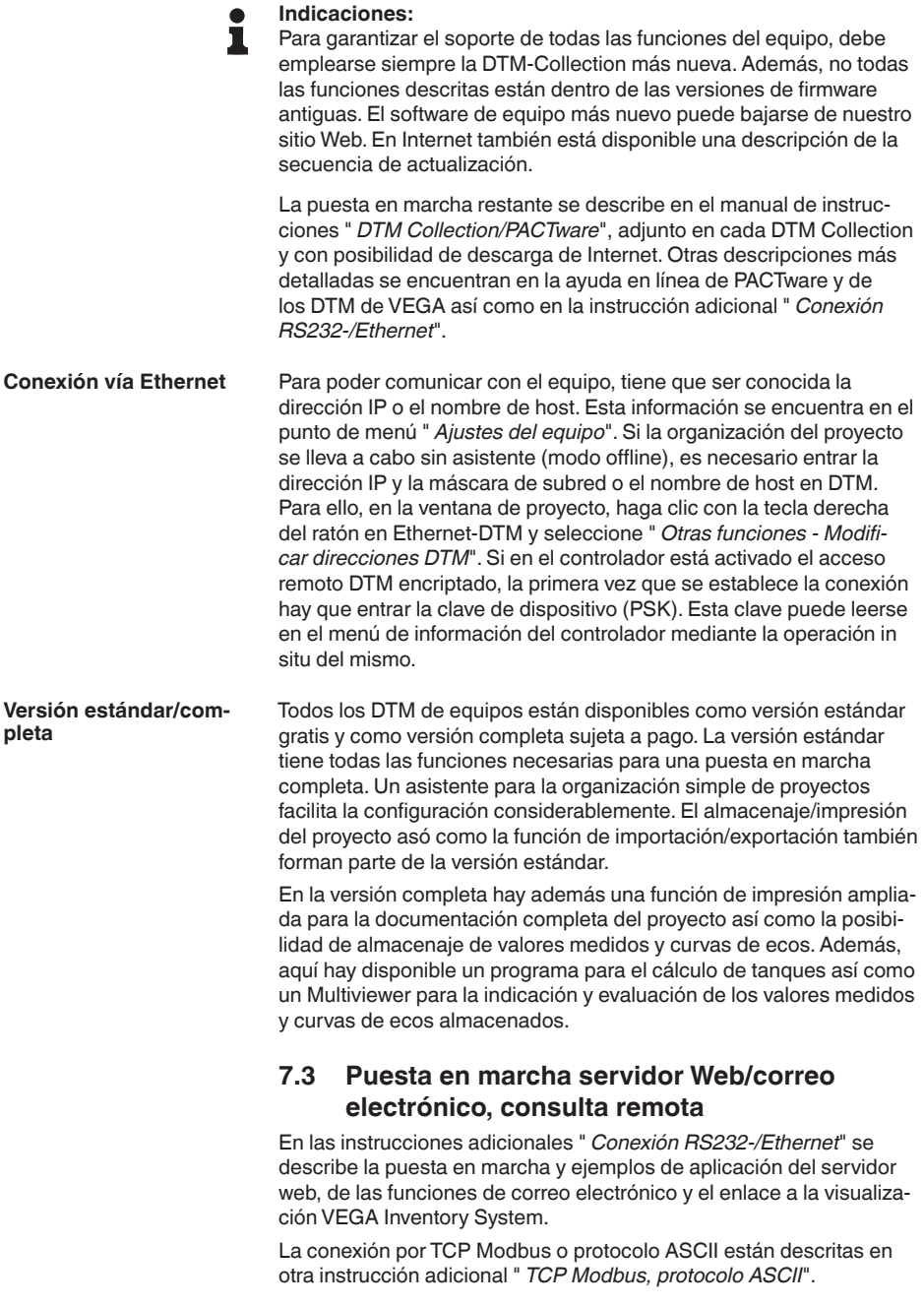

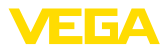

Los dos manuales de instrucciones adicionales están anexos en cada equipo con interface RS232 o Ethernet.

## <span id="page-38-0"></span>**8 Ejemplos de aplicación**

### <span id="page-38-1"></span>**8.1 Medida de nivel en tanque cilíndrico horizontal con protección contra sobrellenado/protección contra marcha en seco**

<span id="page-38-2"></span>La altura de nivel se detecta con un sensor y se transmite hacia el controlador con una señal de 4 … 20 mA. Aquí se realiza un ajuste, que convierte el valor de entrada suministrado por el sensor en un valor porcentual. **Principio de funcionamiento**

> Debido a la forma geométrica del tanque cilíndrico horizontal el volumen del depósito no aumenta lineal con la altura de nivel. Eso se puede compensar con la selección de las curvas de linealización integradas en el equipo. Esas curvas indican la relación entre la altura porcentual de nivel y el volumen del depósito. Si hay que indicar el nivel en litros, hay que realizar un ajuste de escala adicionalmente. Durante esta operación el valor porcentual linealizado se convierte en un volumen, p. Ej. con la unidad de medida litros.

> El llenado y vaciado se controla con los relés 1 y 2 integrados en el controlador. Durante el llenado se ajusta el modo de operación del relé " *Protección contra sobrellenado*". De esta forma el relé se desconecta cuando se excede el nivel máx. de llenado (estado seguro sin corriente), conectándose nuevamente cuando se pasa por debajo del nivel mín. de llenado (Punto de conexión < Punto de desconexión). Durante el vaciado se emplea el modo de operación " *Protección contra marcha en seco*". De esta forma el relé se desconecta cuando se pasa por debajo del nivel máx. de llenado (estado seguro sin corriente), conectándose nuevamente cuando se excede el nivel mín. de llenado (Punto de conexión > Punto de desconexión).

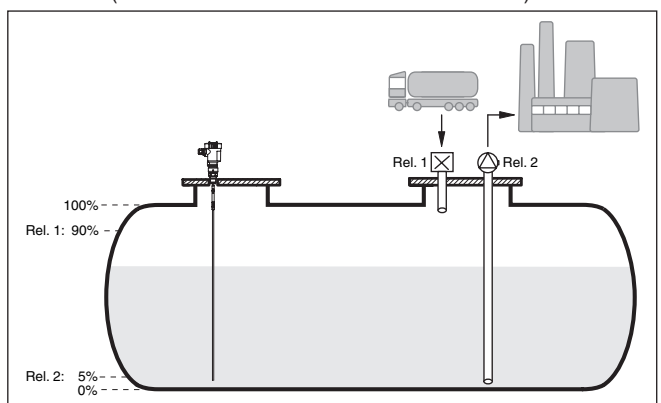

*Fig. 11: Ejemplo de medida de nivel tanque en cilíndrico horizontal*

**Ejemplo**

28969-ES-230403

28969-ES-230403

Un tanque cilíndrico horizontal tiene una capacidad de 10000 Litros. La medición se realiza con un sensor de nivel según el principio de

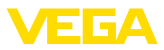

<span id="page-39-0"></span>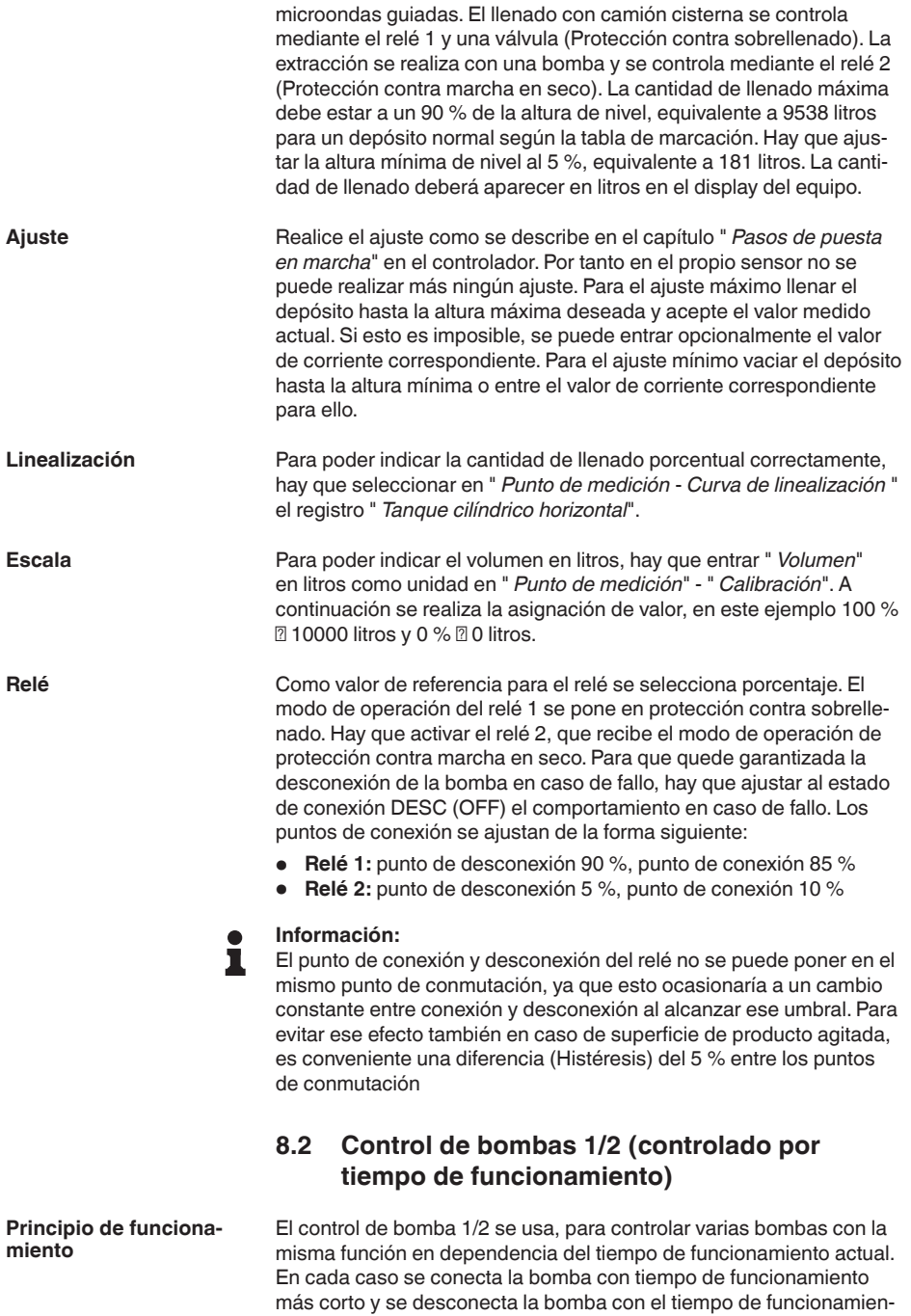

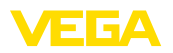

to más largo. En caso de demanda elevada todas las bombas pueden funcionar simultáneamente en dependencia de los puntos de conmutación registrados. Con esa medida se logra una carga homogénea de las bombas y un aumento de la confiabilidad funcional. Todos los relés con control de bombas activo no están asignados a un punto de conmutación determinado, sino que se conectan o desconectan en función del tiempo de funcionamiento actual. Al alcanzar un punto de conexión, el controlador selecciona el relé con menor tiempo de operación, y el relé con mayor tiempo de operación cuando se alcanza el punto de desconexión. En este control de bombas se distingue entre los dos tipos de variantes siguientes: • Control de bombas 1: el punto de conexión superior define el punto de desconexión para el relé, mientras que el punto de conexión inferior define el punto de conexión. • Control de bombas 2: el punto de conexión superior define el punto de conexión para el relé, mientras que el punto de conexión inferior define el punto de desconexión. Dos bombas deben vaciar un depósito al alcanzar un nivel determinado. A un 80 % de llenado debe conectar la bomba con el tiempo de funcionamiento más corto registrado. Sin embargo si el nivel continúa aumentando en caso de afluencia fuerte, hay que conectar una bomba adicional al 90 %. Ambas bombas se deben desconectar nuevamente a un 10 % de llenado. Seleccionar los puntos de menú " *Punto de medición - Salidas - Relé*" en el área de navegación DTM. • Seleccionar el modo de operación " *Control de bomba 2*" para los relés 1 y 2" • Entrar los puntos de conexión de los relés correspondientes de la forma siguiente:  $-$  Relé 1 punto de conexión superior = 80.0 %  $-$  Relé 1 punto de conexión inferior = 10,0 % – Relés 2 punto de conexión superior = 90,0 %  $-$  Relé 2 punto de conexión inferior = 10.0 % El modo de funcionamiento del control de bomba 2 se describe más detalladamente en el diagrama siguiente. Con este objetivo sirve de base el ejemplo descrito anteriormente. **Ejemplo Puesta en marcha**

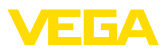

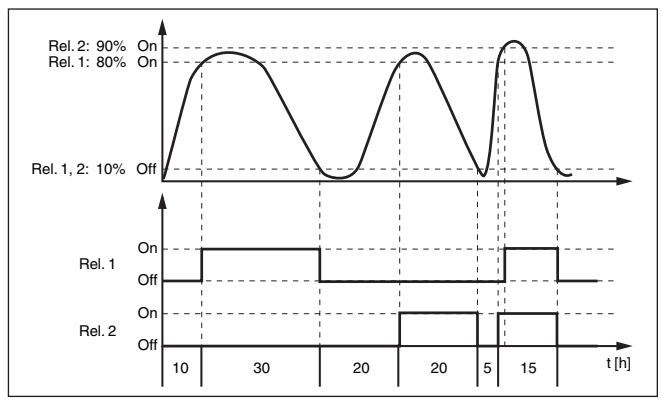

*Fig. 12: Ejemplo para el control de bomba 2*

#### **Comportamiento de conexión para el control de bombas 2**

Después de la conexión del controlador los relés están desconectados inicialmente. En dependencia de la señal de entrada existente y el tiempo de conexión de los relés individuales después del proceso de arranque pueden producirse los estados de conexión de relé siguientes :

- La señal de entrada es mayor que el punto de conmutación superior-> Se conecta el relé con menor tiempo de conexión
- La señal de entrada está entre los puntos de conmutación inferior y superior-> El relé se mantiene desconectado
- La señal de entrada es menor que el punto de conmutación inferior-> El relé se mantiene desconectado

#### **Opción conmutación forzada**

Si el nivel permanece estable durante mucho tiempo, siempre se queda conectada la misma bomba. A través del parámetro " *Tiempo de conmutación*" se puede especificar un tiempo, tras el que se realiza una conmutación forzada. La bomba que se conecta, depende del modo de operación de bomba seleccionado. Si todas las bombas ya están conectadas, la bomba también continúa conectada. Esa función se puede configurar exclusivamente a través de PC DTM.

#### **Indicaciones:**

Si la bomba ya está conectada durante la activación de la conmutación forzada, no se arranca el temporizador. Solamente después de desconexión y conexión arranca el temporizador. Si está configurado un retardo de desconexión, no se considera el mismo, es decir. La conmutación se realiza exactamente después del tiempo configurado para la conmutación forzada. Por el contrario se considera un retardo de desconexión configurado, es decir, la conmutación forzada a otra bomba cualquiera se realiza después del tiempo configurado. Antes de la conexión de la bomba nueva seleccionada, tiene que haber transcurrido el retardo de conexión configurado para esa bomba.

<span id="page-42-0"></span>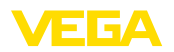

**Parámetro**

**Ejemplo**

**Puesta en marcha**

### **8.3 Reconocimiento de tendencia**

La función del reconocimiento de tendencia consiste en el reconocimiento de una variación definida dentro de cierto lapso de tiempo y transmitir esa información a una salida de relé. **Principio de funcionamiento**

La información para el reconocimiento de tendencia se forma a partir de la variación del valor de medición por unidad de tiempo. Aquí el valor de salida es siempre el valor medido en por ciento. La función puede configurarse para tendencia ascendente y descendente. Durante esta operación el valor de medición actual se determina y se suma con una frecuencia de exploración de un segundo. Una vez transcurrido el tiempo máximo de reacción se calcula el promedio a partir de esa suma. La variación del valor de medición propiamente dicha resulta del cálculo nuevo del promedio menos el promedio calculado anteriormente. Si dicha diferencia excede el valor porcentual definido, entonces se dispara el reconocimiento de tendencia y el relé se queda sin corriente. **Principio de operación**

#### **Indicaciones:**

La activación y configuración del reconocimiento de tendencia requiere PACTware con DTM adecuado. No es posible un ajuste a través de la unidad de indicación y configuración.

• **Variación del valor de medición mayor:** Variación del valor de medición por unidad de tiempo, para el que debe reaccionar el reconocimiento de tendencia

- **Tiempo máximo de reacción:** tiempo, tras el cual se realiza un promedio y se calcula de nuevo la variación del valor de medición.
- **Histéresis:** es siempre automáticamente igual al 10 % del valor de " *Variación del valor de medición mayor*"
- **Comportamiento en caso de fallo:** en caso de fallo el relé pasa al estado a definir

#### **Indicaciones:**

П

Después de la conexión o de un fallo siempre tienen que transcurrir dos ciclos completos, hasta que pueda calcularse una diferencia de valor de medición y pueda emitirse una tendencia.

Hay que controlar la tendencia de aumento de nivel de un estanque. Si el aumento excede 25 % por minuto hay que conectar una bomba de vaciado adicional. El tiempo máximo de reacción debe ser de un minuto. Hay que desconectar la bomba en caso de un fallo eventual.

Seleccionar los puntos de menú " *Punto de medición - Salidas - Relé*" en el área de navegación DTM.

- Seleccionar p. Ej. el modo de operación " *Tendencia ascendente*" para el relé 1.
- Seleccionar en " *Comportamiento en caso de fallo*" la opción " *Estado de conexión desconectado*"
- Introducir los valores siguientes en los campos de parámetros a continuación:
	- Magnitud de medición ampliada 25 %/min.

**Principio de funciona-**

**miento**

**Canal**

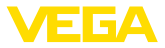

– Tiempo de reacción máximo 1 min.

<span id="page-43-0"></span>El modo de funcionamiento del reconocimiento de tendencia se describe más detalladamente en el diagrama siguiente. Con este objetivo sirve de base el ejemplo descrito anteriormente.

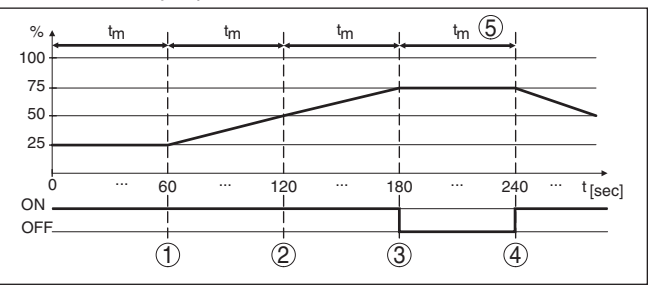

*Fig. 13: Ejemplo de reconocimiento de tendencia*

- *1 Valor promedio antiguo = 25 %, Valor promedio nuevo = 25 % Diferencia < 25 % -> Relé ON*
- *2 Valor promedio antiguo = 25 %, Valor promedio nuevo = 37,5 % Diferencia < 25 % -> Relé ON*
- *3 Valor promedio antiguo = 37,5 %, valor promedio nuevo = 62,5 % Diferencia = 25 % -> Relé OFF*
- *4 Valor promedio antiguo = 62,5 %, Valor promedio nuevo = 75 % Diferencia < 25 % -> Relé ON*
- *5 tm -> Tiempo de reacción máximo*

### **8.4 Medición de flujo**

Para la medición de flujo en aguas abiertas hay que emplear una estrangulación o un canal normalizado. Dicha estrangulación produce un reflujo determinado en función de la cantidad de flujo. Del nivel de dicho reflujo puede deducirse el flujo. La cantidad de flujo es puesta a disposición en el relé o la salida de corriente a través de una cantidad de pulsos correspondiente

Cada canal produce un reflujo diferente en dependencia del tipo y la versión. Los datos de los canales siguientes están disponibles en el equipo:

- Palmer-Bowlus-Flume
- Canal venturi, presa trapezoidal, aliviadero cuadrado
- Aliviadero triangular, Muesca V

#### **Puesta en marcha**

La configuración de un punto de medida de flujo requiere PACTware con DTMs adecuados. El ejemplo se refiere a una medición de flujo con un sensor de radar. Hay que realizar los pasos de puesta en marcha siguientes:

- Selección del valor de medición flujo
- Realizar calibración
- Seleccionar canal (linealización)
- Ajuste de escala

S969-ES-230403 28969-ES-230403

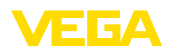

**Ajuste**

• Ajustar parámetros salidas de pulsos

Seleccionar en la ventana DTM " *Magnitud de medición*" la opción " *Flujo*" con la unidad de ajuste deseada. **Magnitud de medición - Flujo**

> **Ajuste mín.:** Entrar el valor adecuado para 0 %, es decir la distancia del sensor hasta el medio, mientras no se produzca ningún flujo. En el ejemplo siguiente es 1,40 m.

**Ajuste máx.:** Entrar el valor adecuado para 100 %, lo que equivale a la distancia del sensor hasta el medio, para la cantidad máxima de flujo. En el ejemplo siguiente es 0,80 m

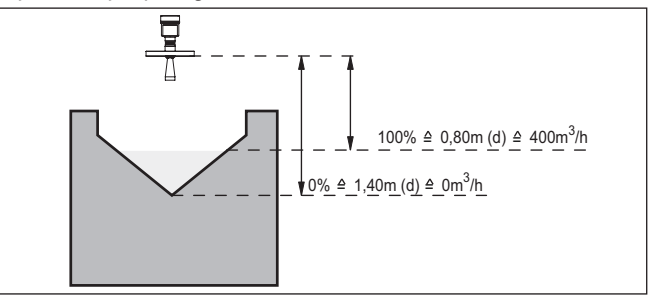

*Fig. 14: Ajuste medición de flujo con aliviadero triangular*

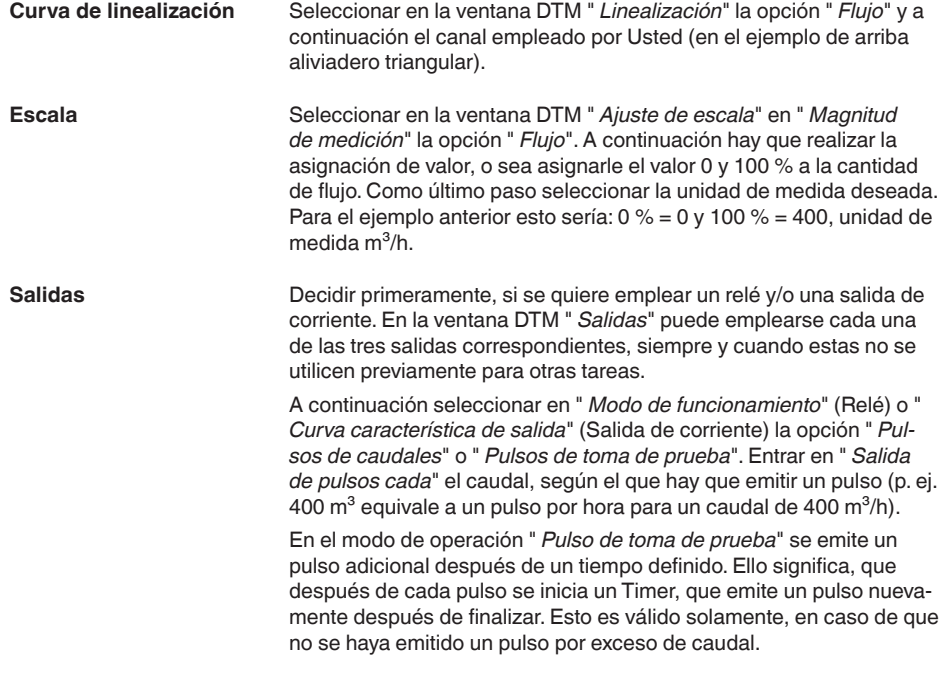

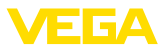

A causa de la formación de lodo en el fondo de un canal, puede suceder, que no se alcance más el ajuste mín. realizado al principio. La consecuencia es, que a pesar de un canal vacío pasan continuamente pequeños cantidades a la captación del caudal. La " *Eliminación de volúmenes de fuga*" brinda la posibilidad de eliminar, caudales medidos, inferiores a un valor porcentual determinado, para la captación de caudal.

<span id="page-46-0"></span>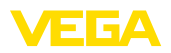

## **9 Diagnóstico y Servicio**

### **9.1 Mantenimiento**

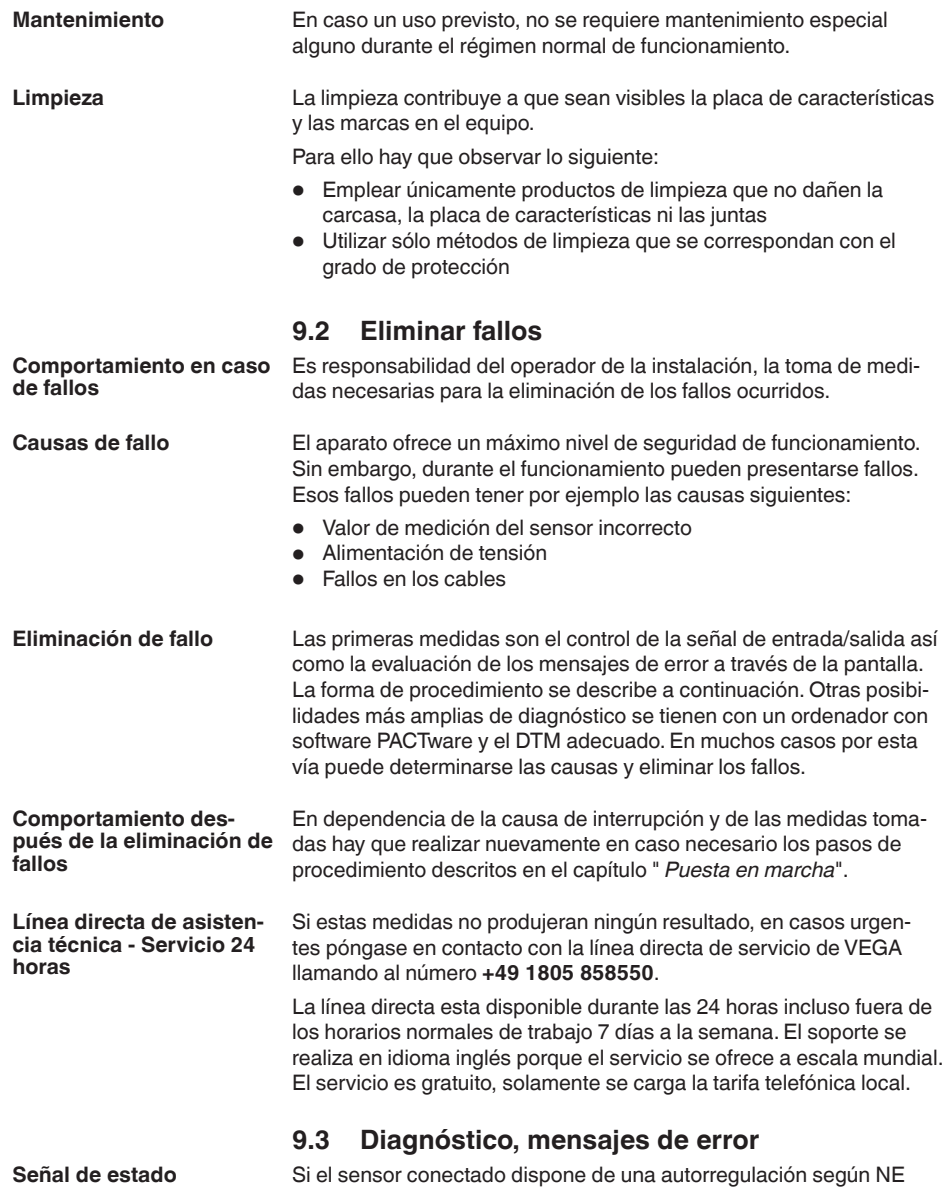

107, los avisos de estado eventuales del mismo son pasados y entregados a la visualización del VEGAMET. Condición para ello, es que la

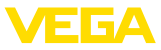

<span id="page-47-0"></span>entrada HART del VEGAMET esté activada. Otras informaciones se encuentran en las instrucciones de servicio del sensor.

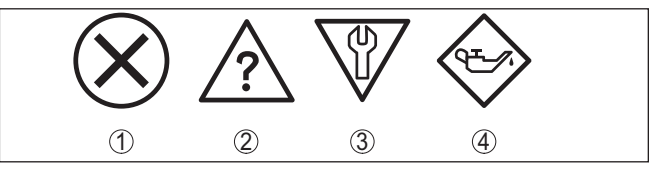

*Fig. 15: Pictogramas de mensajes de estado*

- *1 Fallo*
- *2 Control de funcionamiento*
- *3 Fuera de la especificación*
- *4 Necesidad de mantenimiento*

#### **Aviso de fallo**

El acondicionador de señal y los sensores conectados son vigilados constantemente durante el funcionamiento y los valores entrados durante la parametrización son controlados contra plausibilidad. En caso de aparición de irregularidades o parametrización falsa se dispara una alarma de fallo. El aviso de fallo se emite igualmente en caso de defecto del equipo o rotura/cortocircuito de línea

En caso de interrupción el relé de aviso de interrupciones se queda sin corriente, la indicación de aviso de interrupciones se enciende y las salidas de corriente reaccionan según el comportamiento de modulación programado. Adicionalmente aparece una de las siguientes señales de interrupción en la pantalla.

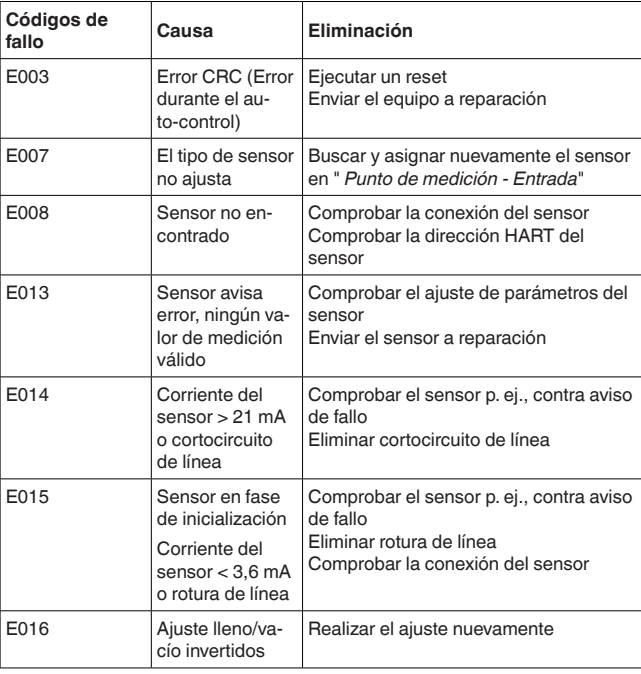

<span id="page-48-0"></span>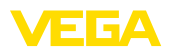

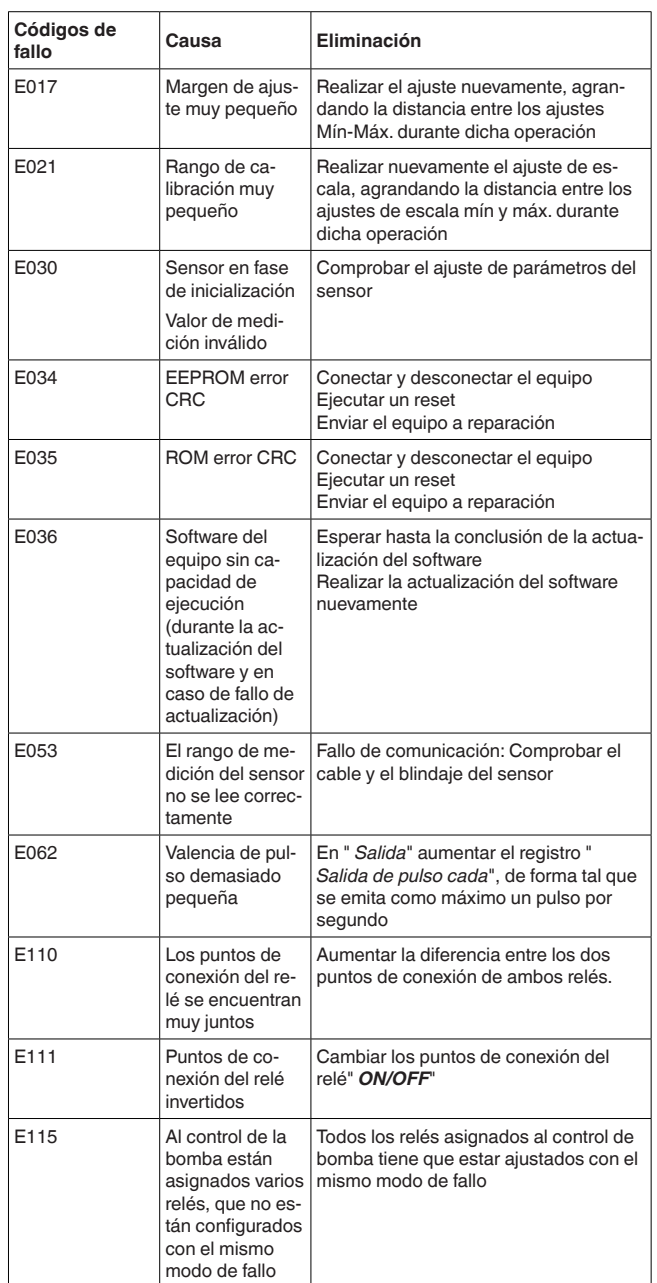

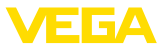

<span id="page-49-0"></span>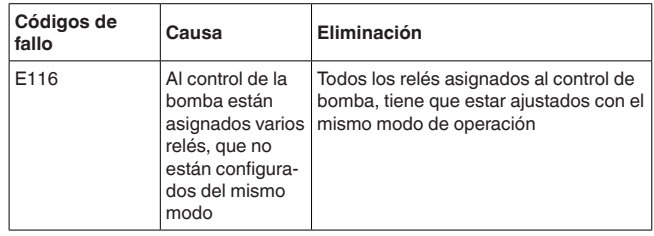

### **9.4 Procedimiento en caso de reparación**

En el área de descargas de nuestro sitio web encontrará una hoja de retorno de equipo así como información detallada sobre el procedimiento. De esta manera usted contribuye a que podamos realizar la reparación rápidamente y sin necesidad de más consultas.

En caso de reparación, proceder de la forma siguiente:

- Llenar y enviar un formulario para cada equipo
- Limpiar el equipo y empacarlo a prueba de rotura
- Colocar el formulario lleno y una hoja de datos de seguridad eventualmente en la parte externa del equipo
- Solicite la dirección para la devolución a su representación local. Podrá encontrar ésta en nuestro sitio web.

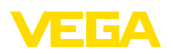

## **10 Desmontaje**

### **10.1 Pasos de desmontaje**

Atender los capítulos " *Montaje*" y " *Conexión a la alimentación de tensión*" siguiendo los pasos descritos allí análogamente en secuencia inversa.

### **10.2 Eliminar**

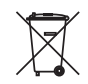

Entregue el equipo directamente a una empresa de reciclaje especializada y no utilice para ello los puntos de recogida municipales.

Retire primero las baterías que pudiera haber, siempre que sea posible retirarlas del equipo, y proceda a eliminarlas por separado de la forma debida.

Si hubiera guardados datos personales en el equipo usado por eliminar, hay que borrarlos antes de proceder a la eliminación del equipo.

Si no tiene posibilidades, de reciclar el equipo viejo de forma especializada, consulte con nosotros acerca de las posibilidades de reciclaje o devolución.

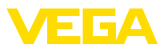

### **11 Certificados y homologaciones**

### **11.1 Aprobaciones para zonas Ex**

Para el equipo o la serie de equipos se dispone de versiones aprobadas para su uso en atmósferas potencialmente explosivas o en preparación.

Podrá encontrar los documentos correspondientes en nuestra página web.

### **11.2 Aprobaciones como protección contra el sobrellenado**

Para el equipo o la serie de equipos se dispone de versiones aprobadas para su utilización como parte de una protección contra sobrellenado o en preparación.

En nuestra página web encontrará las homologaciones correspondientes.

### **11.3 Conformidad**

El equipo cumple los requisitos legales de las directivas o reglamentos técnicos específicos de cada país. Certificamos la conformidad con la marca correspondiente.

Las declaraciones de conformidad correspondientes están en nuestra página web.

### **Compatibilidad electromagnética**

El equipo está destinado para el empleo en entorno industrial. Aquí hay que calcular con magnitudes perturbadoras ligadas a las líneas y a causa de la radiación, como es común en caso de un equipo clase A según EN 61326-1. Si el equipo se emplea en otro entorno, entonces hay que asegurar la compatibilidad electromagnética con los demás equipos a través de medidas apropiadas.

### **11.4 Sistema de gestión ambiental**

La protección de la base natural de vida es una de las tareas más urgentes. Por eso hemos introducido un sistema de gestión del medio ambiente, con el objetivo de mejorar continuamente el medio ambiente empresarial. El sistema de gestión del medio ambiente está certificado por la norma DIN EN ISO 14001.

Ayúdenos a cumplir estos requisitos y respete las instrucciones medioambientales de los capítulos " *Embalaje, transporte y almacenamiento*", " *Eliminación*" de este manual de instrucciones.

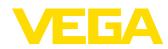

### **12 Anexo**

### **12.1 Datos técnicos**

#### **Nota para equipos homologados**

Para equipos aprobados (p.Ej. con homologación Ex) se aplican los datos técnicos en las instrucciones de seguridad correspondientes. En casos aislados estas se pueden diferencia de los datos descritos aquí.

Todos los documentos de homologación se pueden descargar de nuestra página web.

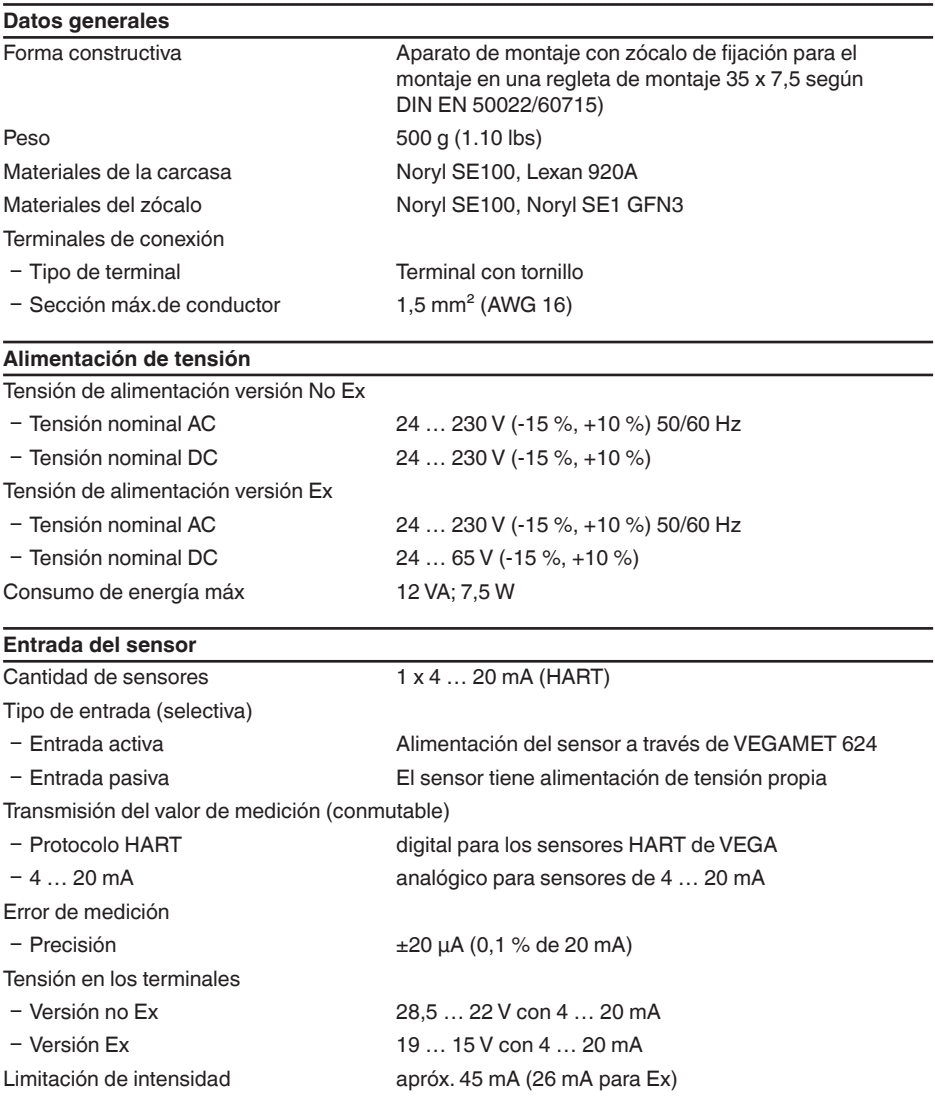

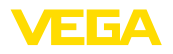

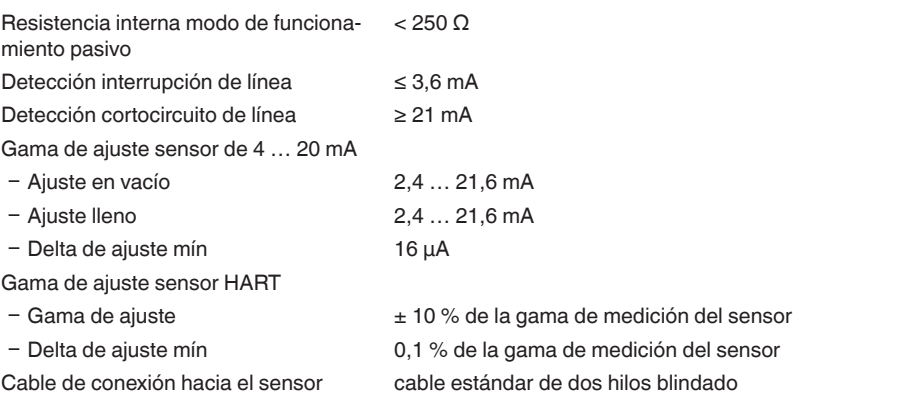

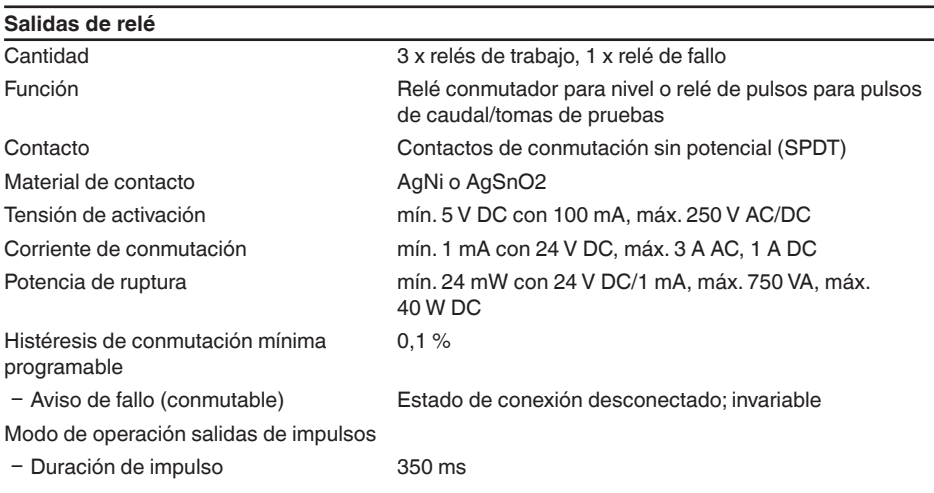

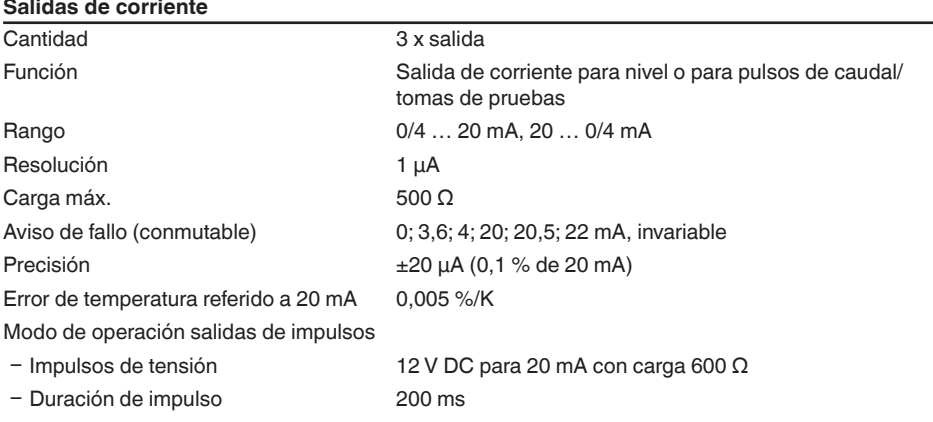

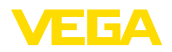

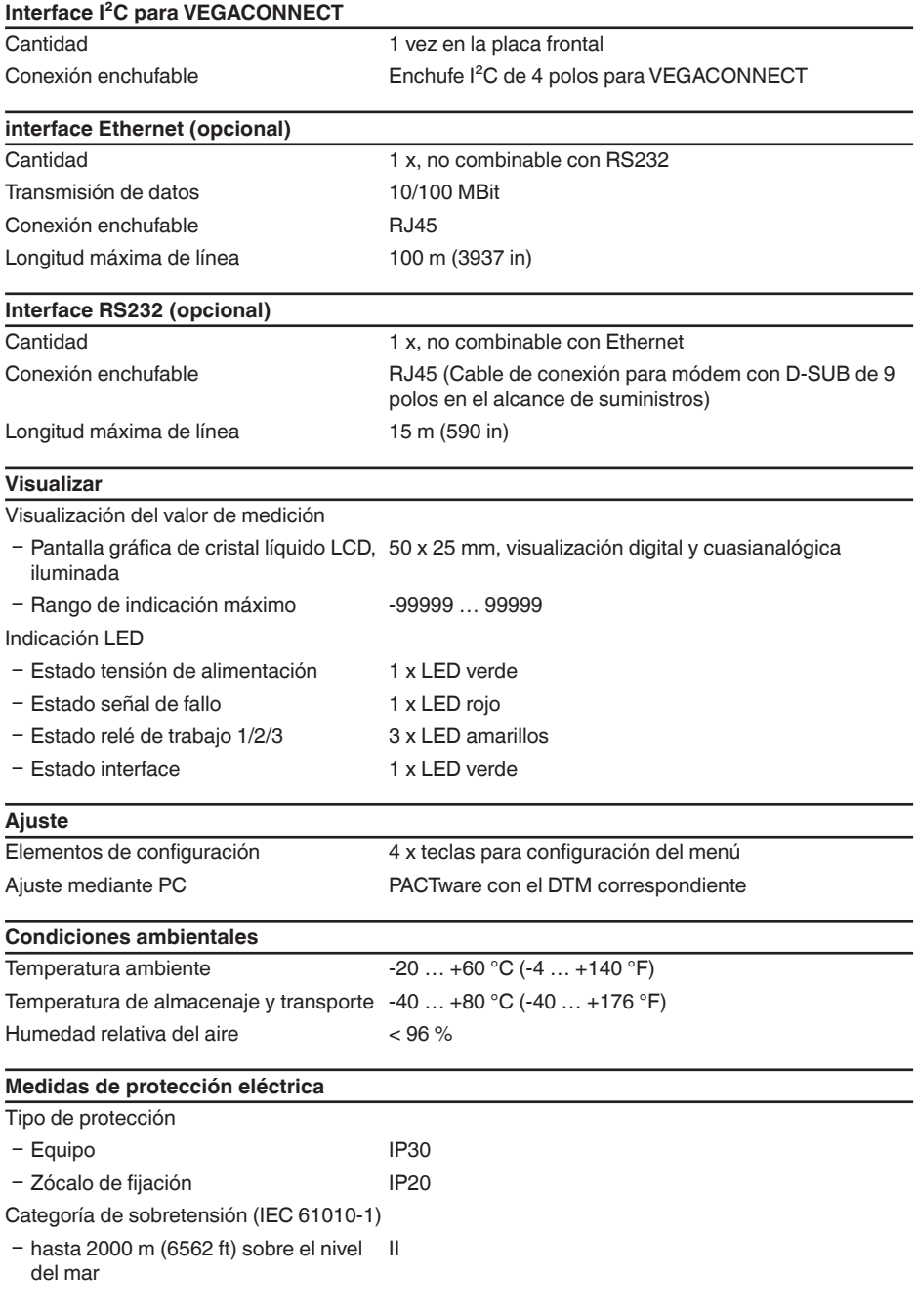

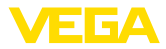

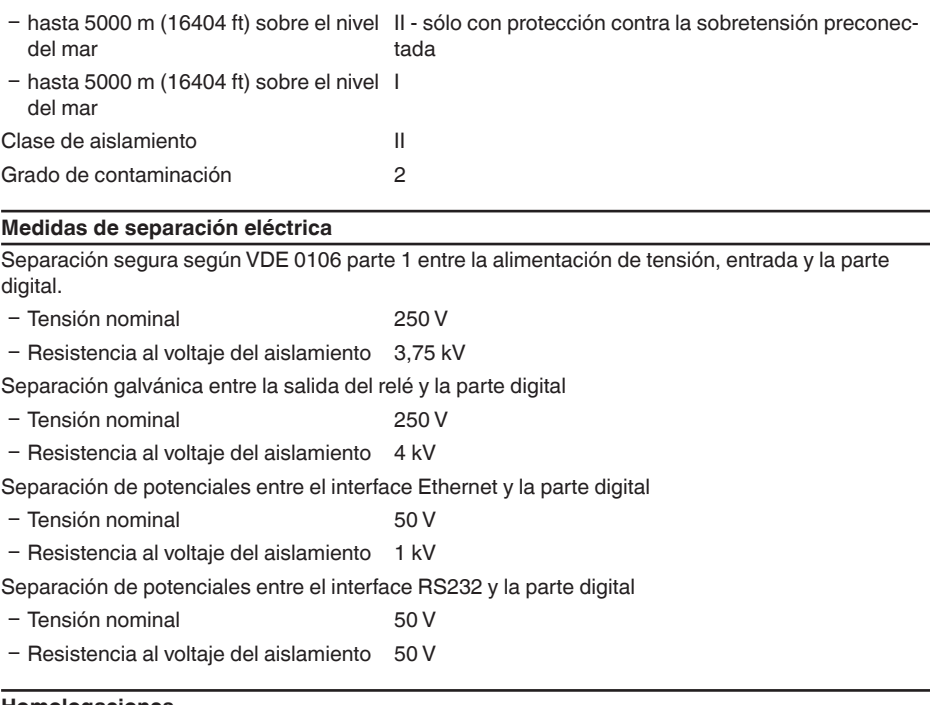

#### **Homologaciones**

Los equipos con aprobación pueden tener datos técnicos diferentes en dependencia de la versión.

Por lo tanto, para estos equipos hay que observar los documentos de homologación correspondientes. Éstos están incluidos en el volumen de suministro o se pueden descargar introduciendo el número de serie de su equipo en el campo de búsqueda [www.vega.com](http://www.vega.com) o a través del área de descarga general.

### **12.2 Resumen aplicaciones/funcionalidad**

Las tablas siguientes ofrecen una sinopsis de las aplicaciones y funciones más frecuentes para los controladores VEGAMET 392/624/625 y VEGASCAN 693. Además, dan información sobre si la función correspondiente puede activarse y configurarse a través de la unidad de indicación y configuración (OP) integrada o mediante PACTware/DTM. 1)

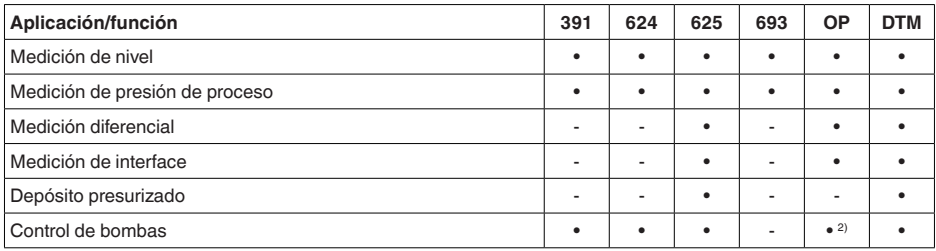

S969-ES-230403 28969-ES-230403

<sup>1)</sup> Operating Panel (Unidad de indicación y configuración integrada)

<sup>2)</sup> solo para VEGAMET 391

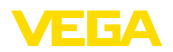

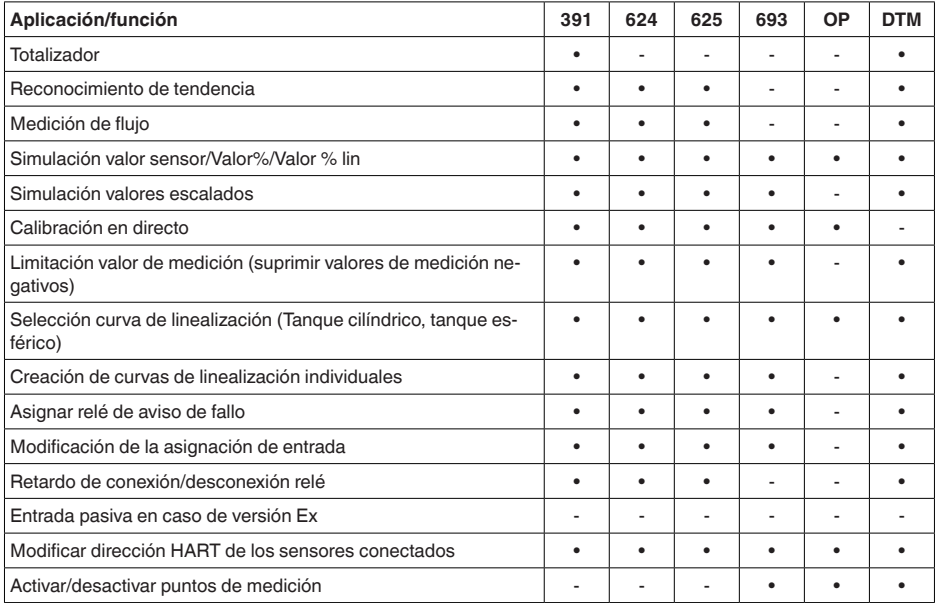

### **Versión de equipo con opción de interface**

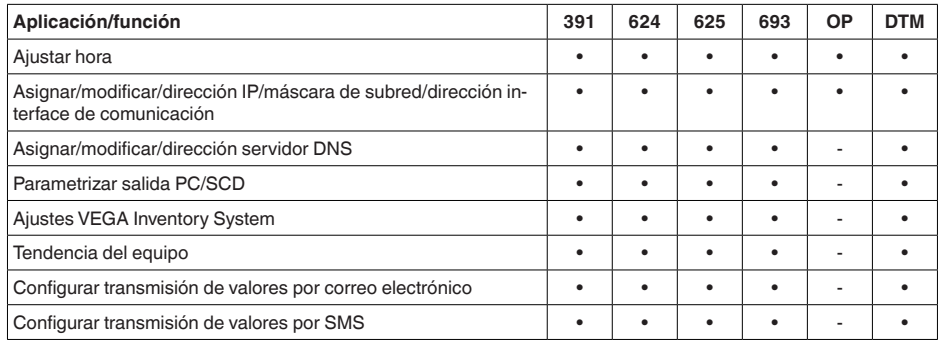

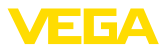

### **12.3 Dimensiones**

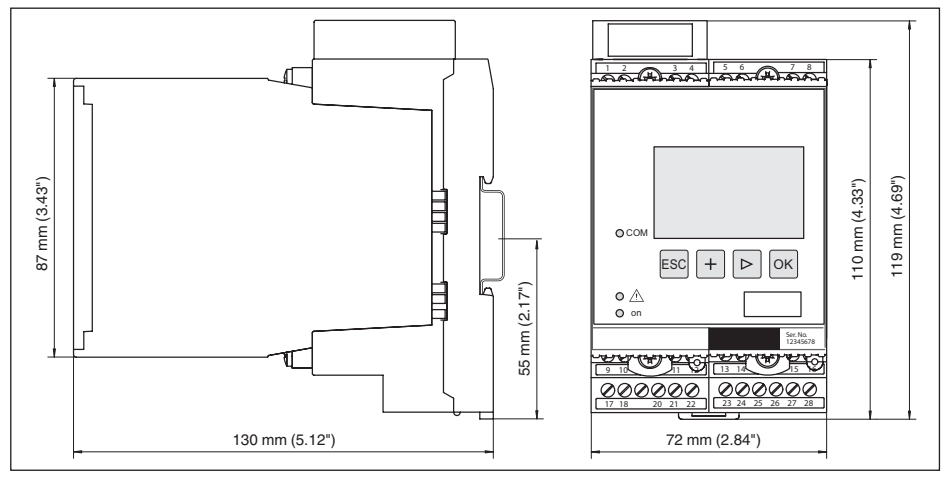

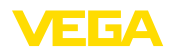

### **12.4 Derechos de protección industrial**

VEGA product lines are global protected by industrial property rights. Further information see [www.vega.com.](http://www.vega.com)

VEGA Produktfamilien sind weltweit geschützt durch gewerbliche Schutzrechte.

Nähere Informationen unter [www.vega.com.](http://www.vega.com)

Les lignes de produits VEGA sont globalement protégées par des droits de propriété intellectuelle. Pour plus d'informations, on pourra se référer au site [www.vega.com.](http://www.vega.com)

VEGA lineas de productos están protegidas por los derechos en el campo de la propiedad industrial. Para mayor información revise la pagina web [www.vega.com](http://www.vega.com).

Линии продукции фирмы ВЕГА защищаются по всему миру правами на интеллектуальную собственность. Дальнейшую информацию смотрите на сайте [www.vega.com.](http://www.vega.com)

VEGA系列产品在全球享有知识产权保护。

进一步信息请参见网站< [www.vega.com](http://www.vega.com)。

### **12.5 Marca registrada**

Todas las marcas y nombres comerciales o empresariales empleados pertenecen al propietario/ autor legal.

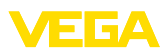

### **INDEX**

### **A**

Acceso remoto [26](#page-25-0) Actualización del software [37](#page-36-1) Ajuste [8](#page-7-0), [20,](#page-19-0) [36,](#page-35-1) [48,](#page-47-0) [49](#page-48-0) – Ajuste máx. [21](#page-20-0) – Ajuste mín. [21](#page-20-0) Ajuste de fábrica [25](#page-24-0) Ajuste de fecha [19](#page-18-0) Ajuste de la hora [19](#page-18-0) App VEGA Tools [8](#page-7-0) Asistencia técnica [24](#page-23-0) Atenuación [21](#page-20-0) Ayuda en línea [27,](#page-26-0) [37](#page-36-1)

### **C**

Cable – Blindaje [12](#page-11-0) – Conexión equipotencial [12](#page-11-0) – Puesta a tierra [12](#page-11-0) Cálculo del tanque [37](#page-36-1) Cambio de idioma [25](#page-24-0) Causas de fallo [47](#page-46-0) Codificación del equipo [10](#page-9-0) Código QR [7](#page-6-2) Conexión equipotencial [12](#page-11-0) Control de bombas [40](#page-39-0) Control de existencias [8](#page-7-0) Correo electrónico [34,](#page-33-2) [37](#page-36-1) Cortocircuito de línea [48](#page-47-0) Curva de linealización [22](#page-21-0), [39](#page-38-2)

### **D**

DHCP [17](#page-16-0), [34](#page-33-2) Diagnóstico [24](#page-23-0) Dirección de gateway [18](#page-17-0) Dirección del sensor [26](#page-25-0) Dirección IP [18](#page-17-0), [34](#page-33-2), [37](#page-36-1) Dirección MAC [27](#page-26-0) **Display** – Cambio de idioma [25](#page-24-0) Documentación [7](#page-6-2) DTM [9](#page-8-0), [17,](#page-16-0) [23,](#page-22-0) [37](#page-36-1) – DTM Collection [36](#page-35-1) – Versión completa [37](#page-36-1)

### **E**

Entrada  $-4...20$  mA [19](#page-18-0) – Activa [13](#page-12-0) – HART [19](#page-18-0)

– Pasiva [13](#page-12-0) Entrada del sensor – Activa [13](#page-12-0) – Pasiva [13](#page-12-0) Escala [22,](#page-21-0) [24](#page-23-0), [39](#page-38-2), [49](#page-48-0) Ethernet [34](#page-33-2), [37](#page-36-1)

### **F**

Fallo [24](#page-23-0) – Aviso de fallo [24,](#page-23-0) [48](#page-47-0) – Corrección [47](#page-46-0) Fecha de calibración [27](#page-26-0)

### **H**

HART [26](#page-25-0) Histéresis [40](#page-39-0) HTML [34](#page-33-2)

### **I**

Información del equipo [27](#page-26-0) Interface Ethernet [27](#page-26-0) Interface I²C [34](#page-33-2) Interface RS232 [27](#page-26-0)

### **L**

Línea directa de asistencia técnica [47](#page-46-0) Linealización [22](#page-21-0)

### **M**

Magnitud de medición [20](#page-19-0) Manual de instrucciones [8](#page-7-0) Máscara de subred [18](#page-17-0) Medición de flujo [23,](#page-22-0) [44](#page-43-0) Medición de nivel [39](#page-38-2) Menú principal [18](#page-17-0) Modbus-TCP [37](#page-36-1) Módem [35](#page-34-0) Montaje [10](#page-9-0) Montaje en regleta [10](#page-9-0) Multidrop [26](#page-25-0) Multiviewer [37](#page-36-1)

### **N**

Nombre ordenador central [18](#page-17-0) Número de serie [7](#page-6-2), [8,](#page-7-0) [27](#page-26-0)

### **P**

PACTware [9,](#page-8-0) [17,](#page-16-0) [23](#page-22-0) Parametrización [17](#page-16-0) PIN [25](#page-24-0), [26](#page-25-0) Placa de tipos [7](#page-6-2), [8](#page-7-0)

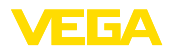

Porcentaje lineal [24](#page-23-0) Posibilidades de montaje [10](#page-9-0) Principio de funcionamiento [8](#page-7-0) Protección contra marcha en seco [23,](#page-22-0) [39](#page-38-2) Protección contra sobrellenado [23](#page-22-0), [39](#page-38-2) Protección de acceso [25](#page-24-0), [26](#page-25-0) Protocolo ASCII [37](#page-36-1) Punto de medición TAG [22](#page-21-0)

### **R**

Rango de aplicación [8](#page-7-0) Reconocimiento de tendencia [43](#page-42-0) Red [17](#page-16-0) Relé [49](#page-48-0) Reparación [50](#page-49-0) Reset [25](#page-24-0) Rotura de la línea [48](#page-47-0) RS232 [35](#page-34-0) – Adaptador USB - RS232 [35](#page-34-0) – Configuración de pines del cable de cone -

xión al módem RS232 [36](#page-35-1)

– Protocolo de comunicación [19](#page-18-0)

### **S**

Salida de corriente [23](#page-22-0) Salida de relé [23](#page-22-0) – Relé de aviso de fallo [48](#page-47-0) Servidor Web [37](#page-36-1) Simulación [24](#page-23-0) Superficie de producto agitada [21](#page-20-0)

### **T**

TAG equipo [18](#page-17-0) Tanque cilíndrico [22](#page-21-0) Tanque cilíndrico horizontal [39](#page-38-2) Tanque esférico [22](#page-21-0) Tendencia [23](#page-22-0) Tiempo de integración [21](#page-20-0)

# **U**

USB– Adaptador USB - RS232 [35](#page-34-0)

### **V**

Valor indicado [24](#page-23-0) Valor primario [20](#page-19-0) Valor secundario [20](#page-19-0) VEGA Inventory System [8](#page-7-0), [27](#page-26-0) Ventana de conexión [23](#page-22-0) Visualización [34](#page-33-2) Visualización del valor de medición [17](#page-16-0) VMI [8](#page-7-0)

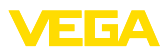

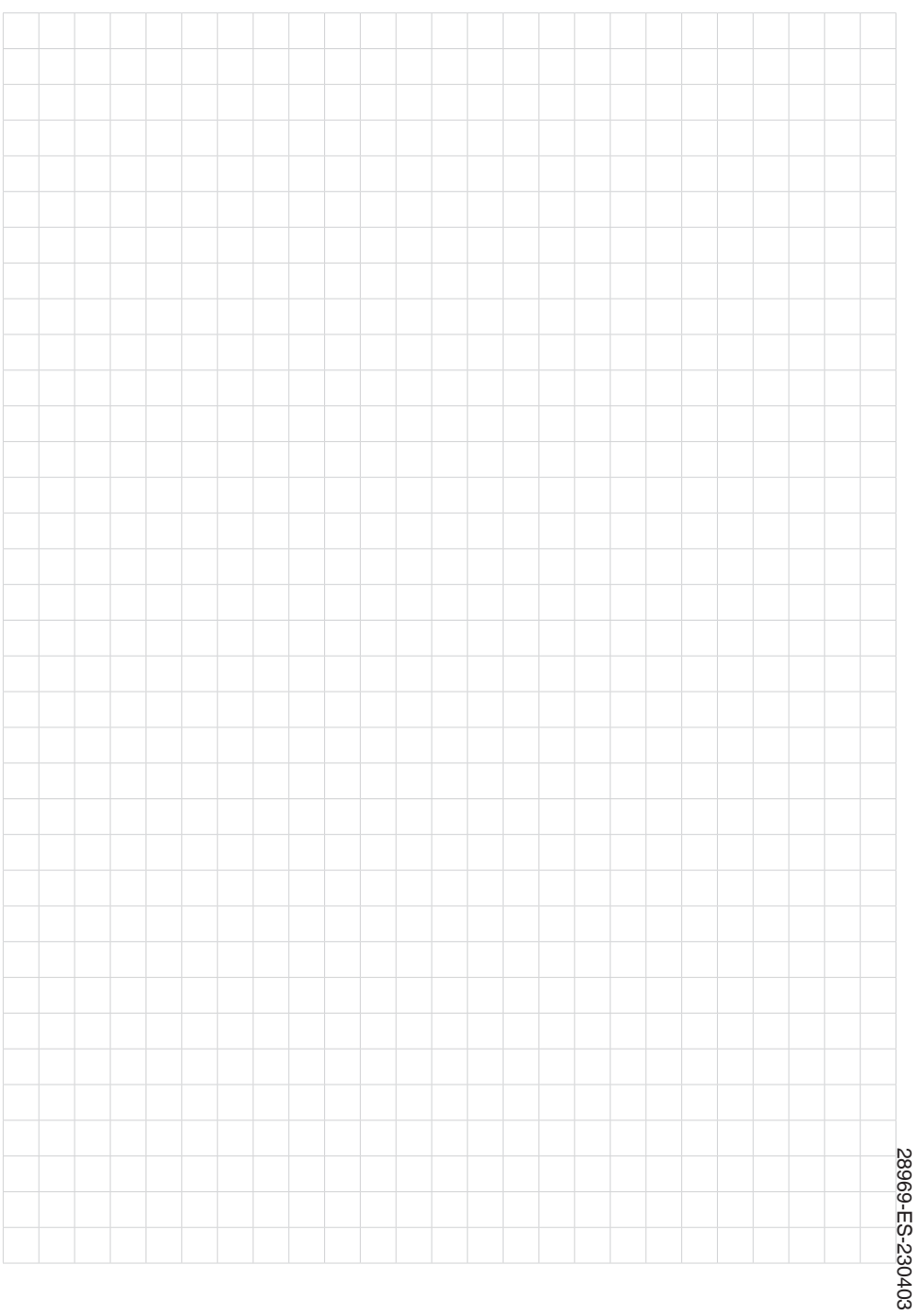

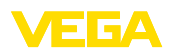

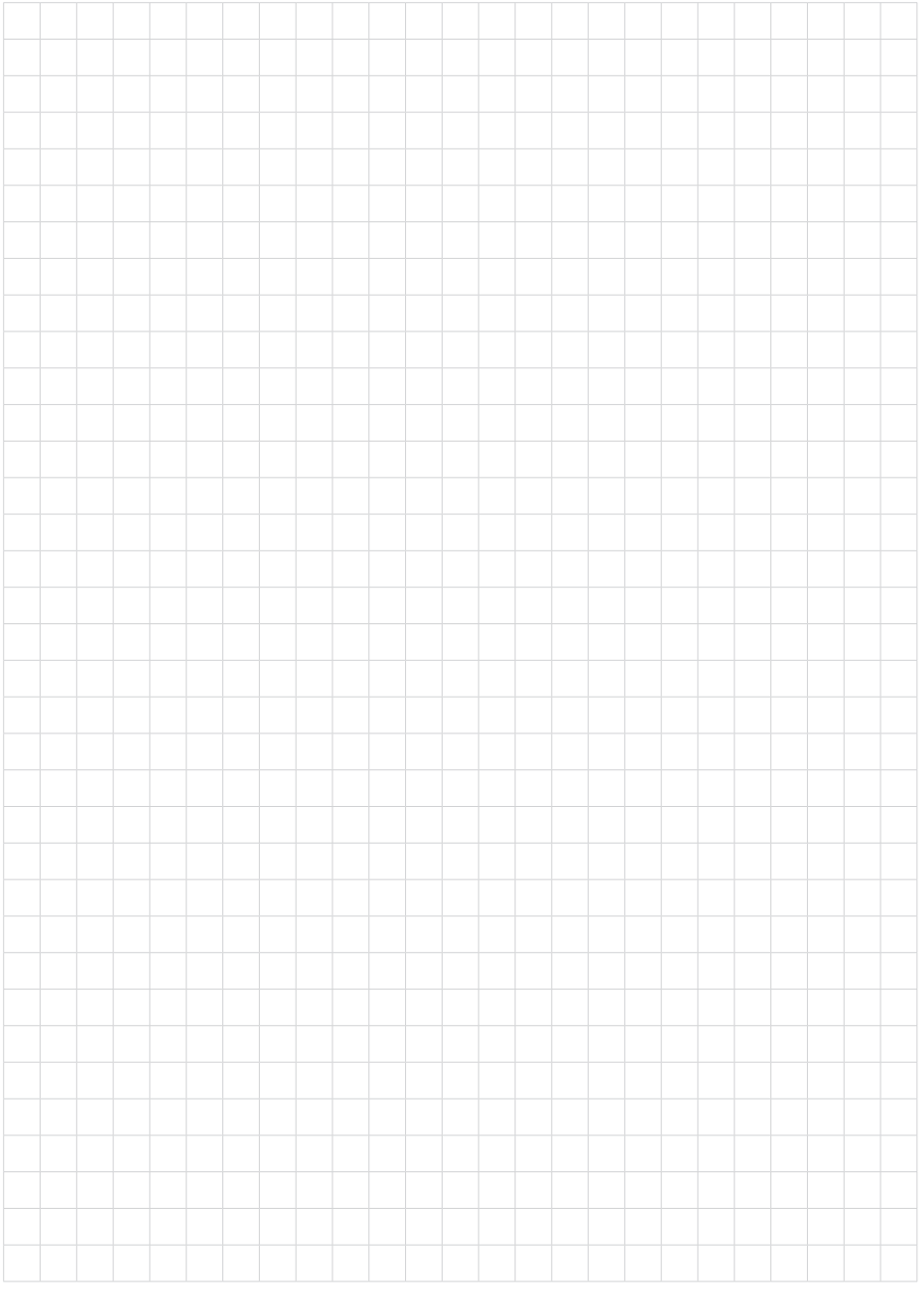

Fecha de impresión:

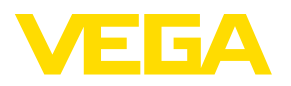

Las informaciones acera del alcance de suministros, aplicación, uso y condiciones de funcionamiento de los sensores y los sistemas de análisis corresponden con los conocimientos existentes al momento de la impresión. Reservado el derecho de modificación

© VEGA Grieshaber KG, Schiltach/Germany 2023

 $C \in$ 

VEGA Grieshaber KG Am Hohenstein 113 77761 Schiltach Alemania

Teléfono +49 7836 50-0 E-Mail: info.de@vega.com www.vega.com